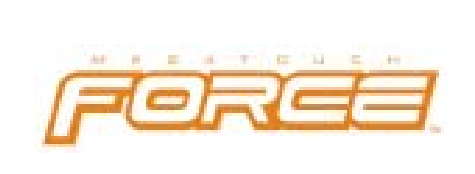

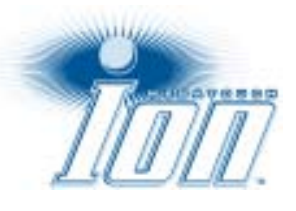

# **Megatouch Force 2010 et ION 2010 manuel d'utilisateur**

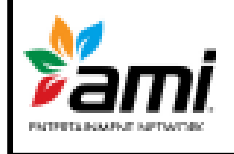

PM0479-14

## **Sommaire**

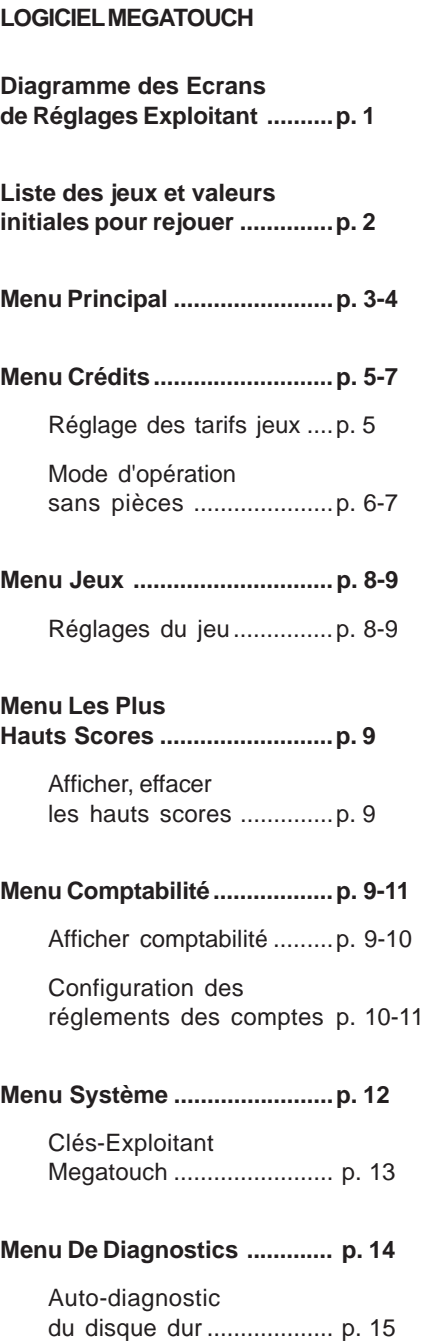

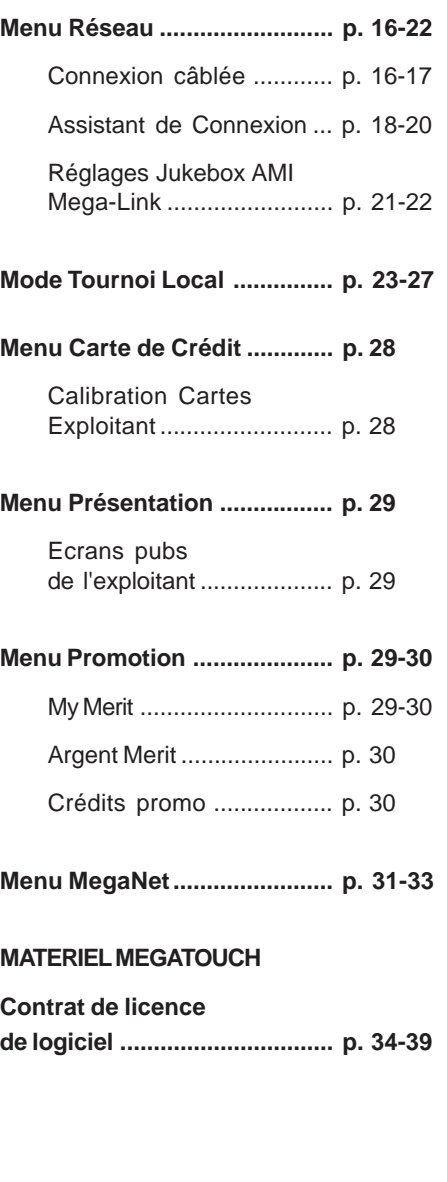

### **Diagramme des Ecrans de Réglages Exploitant**

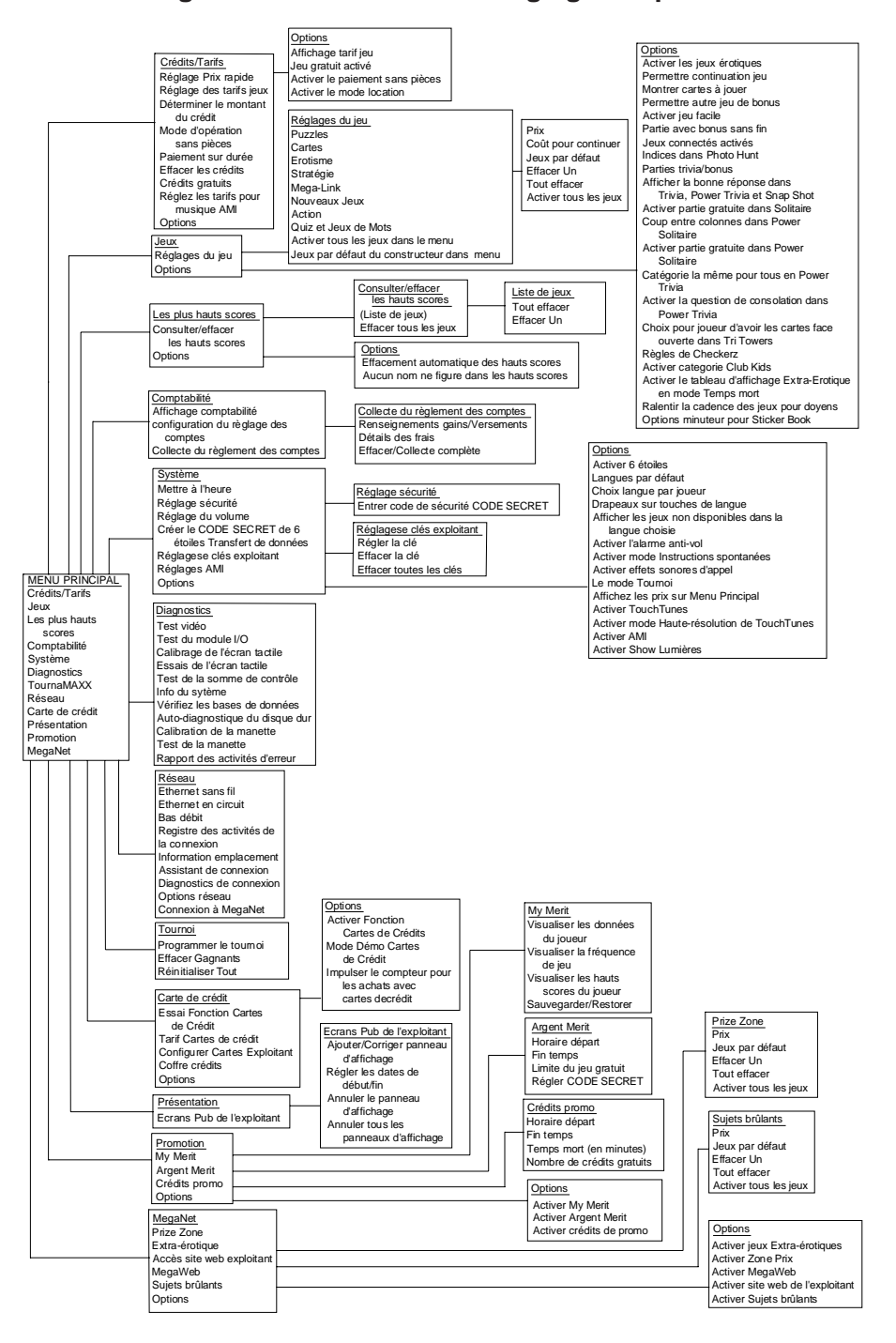

MEGATOUCH FORCE 2010 ET ION 2010 MANUEL D'UTILISATEUR PM0479-14

### **LISTE DES JEUX ET VALEURS INITIALES DES SCORES POUR REJOUER**

Le score inscrit permettra toujours de rejouer pour les jeux Solitaires, Power Solitaire et Lone Star. Pour les autres jeux, il faut atteindre au moins ce score ou le plus haut score si celui-ci est supérieur au score inscrit. **NOTE :** la disponibilité des jeux varie selon les pays.

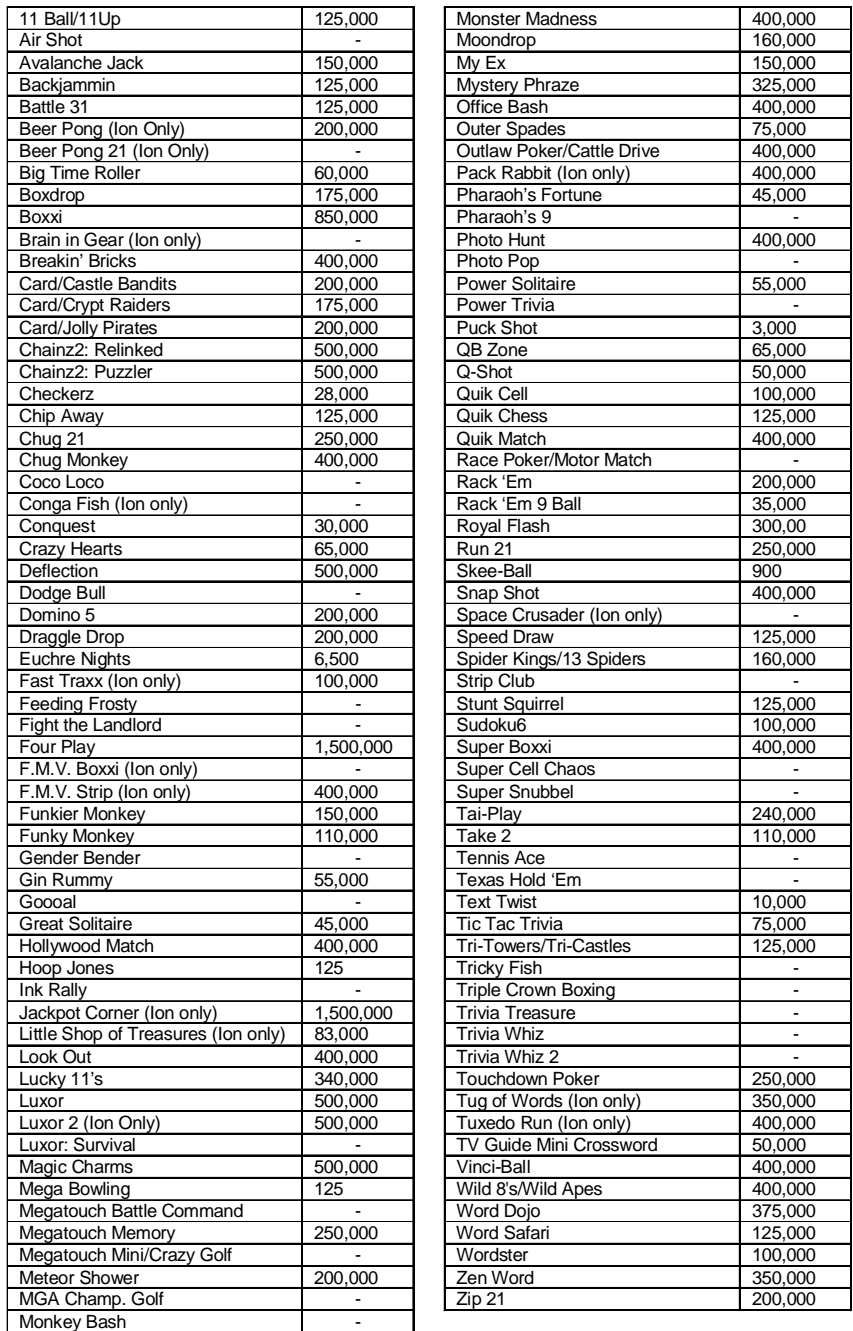

### **MENU PRINCIPAL**

Pour accéder au menu principal, appuyer sur le bouton SETUP. Utiliser le menu principal pour fixer toutes les options logicielles. Un résumé des fonctions du menu principal est fourni dans le tableau ci-dessous. Pour plus de détails, voir les paragraphes correspondant dans le manuel. *NOTE : une aide est disponible dans les menus. Appuyer sur l'icône "?" pour l'obtenir.*

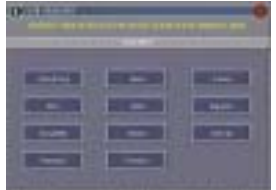

ILLUSTRATION 1 - ECRAN MENU PRINCIPAL

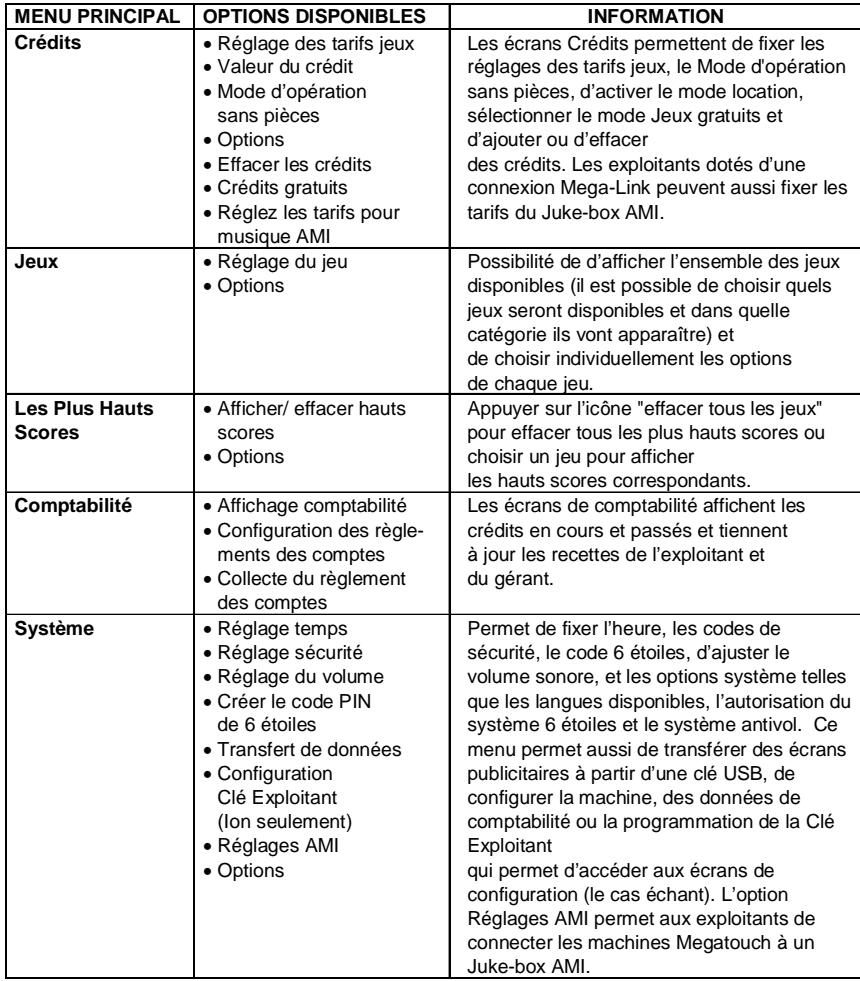

3 MEGATOUCH FORCE 2010 ET ION 2010 MANUEL D'UTILISATEUR PM0479-14

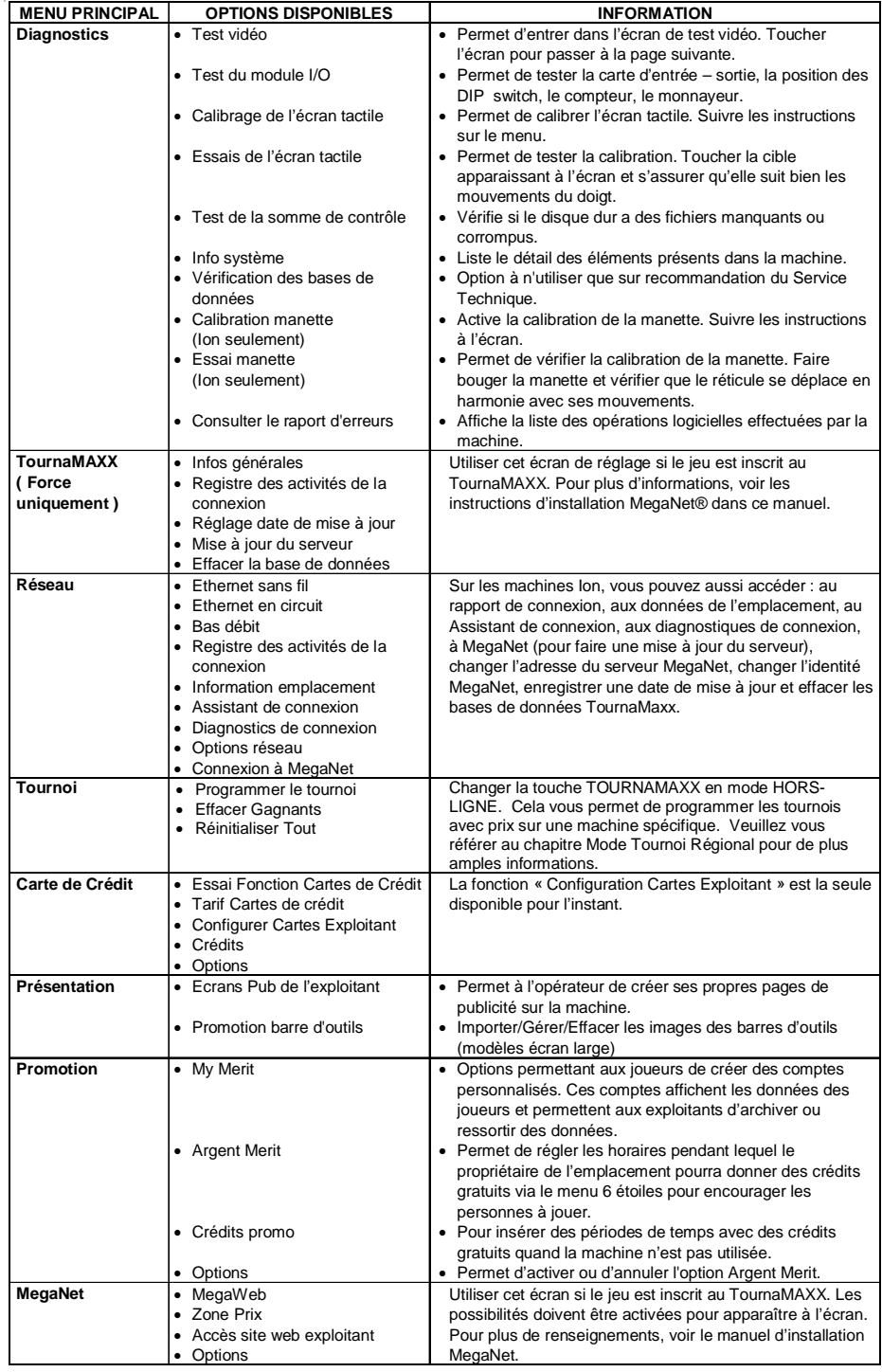

#### **MENU CREDITS**

**Réglages des tarifs jeux Touchez "Réglages des tarifs jeux" dans le Menu Crédits**

| B |                         |             | w<br><b>Barnette</b>           |    |        |                |   |
|---|-------------------------|-------------|--------------------------------|----|--------|----------------|---|
|   |                         |             |                                |    |        |                |   |
|   | 校賞                      | um          | un                             | 初期 | Ξ<br>÷ |                | ¥ |
| B | ю                       | u.          | 'n<br>ī                        | Юł | ٠      |                | × |
| ٦ | 推進                      | THE         | un                             | 初期 | ı<br>m |                | H |
| Ę | 馬斯                      | <b>UR</b>   | -11                            | 社会 | è<br>F | ٠              | Ħ |
| В | 电解                      | œ           | 竹房                             | ы  | E      |                | 꽾 |
| ù | 推進                      | 暺           |                                | 石油 | Е      |                | ų |
| F | 礼局                      | <b>TEST</b> | <b>ATTER</b>                   |    |        |                |   |
| B | 指挥                      | œ           | z                              |    |        |                |   |
|   | <b>Baltim Baltimore</b> |             | <b>BUILDER</b><br>2012-0120-01 |    |        | <b>THE RAN</b> | н |

ILLUSTRATION 2 - MENU TARIFS JEUX

Les tarifs des jeux peuvent être contrôlés de deux manières : en changeant le nombre de crédits requis pour une partie ou en changeant le coût d'un crédit. Le Menu Réglage des tarifs jeux vous permet de changer le coût d'un crédit et de décerner des crédits de bonus aux joueurs versant des sommes importantes. Sur le tableau des Crédits et Versements, les boutons " + " et " - " permettent de changer le nombre de crédits mais la valeur des crédits est programmée en appuyant sur le bouton Editer de la même ligne.

*NOTE : un cadran numéroté (n'acceptant que les nombres décimaux de deux chiffres après la vigule) apparaît en touchant le bouton "Editer". Les valeurs dans le Tableau des Crédits et Versements doivent être croissantes du haut vers le bas. Les dernières peuvent être "0" ce qui équivaut à une valeur nulle. Appuyez sur le bouton "Editer" de la ligne suivante pour en changer la valeur.*

La programmation des Canaux dans le menu Réglage des tarifs jeux est similaire à celle du tableau des Crédits et Versements. Par exemple, Canal 1 affiche la valeur la plus basse, Canal 2 la valeur supérieure et ainsi de suite. Le Lecteur d'Impulsions, le plus grand diviseur commun des valeurs

monétaires des Canaux, est indépendant des crédits et n'enregistre que les plus petites valeurs monétaires. Il suffit à l'exploitant de multiplier la valeur du Lecteur d'impulsion au nombre de jeux enregistrés sur le compteur pour déterminer la somme d'argent accumulée sur une machine.

*NOTE : changer les valeurs des Canaux dans le menu Réglage Tarifs Jeux risque de modifer le Lecteur d'Impulsions. Il est donc préférable de faire une Collecte du règlement des comptes avant de changer les Canaux afin de s'assurer d'une lecture en règle du nombre de pièces enregistrées par le lecteur. Un réglage des Canaux ne ne change pas le Tableau des des Crédits et Versements qui joue un rôle différent dans le Menu Réglage des tarifs jeux.*

Pour donner aux joueurs des crédits de bonus quand ils déposent des sommes importantes, il vous suffit de changer manuellement les crédits gagnés par Euro dans le Tableau des Crédits et Valeurs. Les pièces peuvent être insérées dans n'importe quel ordre, la machine enregistera automatiquement le nombre le plus élevé de crédits selon la somme totale. A la fin d'une partie, les crédits restants sont ajoutés à la aux sommes à nouveau insérées.

*NOTE : si vous activez les crédits de bonus, nous vous recommandons d'afficher les valeurs en crédits et non pas en argent. Si le jeu affiche les valeurs en argent se sera sur la base d'un crédit, normallement le crédit le plus cher.*

La devise peut être changée en touchant le bouton Changer la Devise dans le coin en bas à droite de la page du menu Réglage des tarifs jeux. Appuyez sur le bouton Réglages des défauts juste en dessous ramène aux réglages par défaut d'origine. Ces calibrations peuvent être modifiées (voir chapitre précédent) mais seront automatiquement remises par défaut si la mémoire du jeu est effacée.

MEGATOUCH FORCE 2010 ET ION 2010 MANUEL D'UTILISATEUR PM0479-14

### **Mode d'opération sans pièces**

Quand ce mode est activé via l'icône "Options" du menu "Crédits", l'opérateur peut tarifer sa machine sur une base de jeux joués ou du temps passé sans que le joueur ait à introduire de l'argent dans la machine. Le montant total dû à la fin du jeu est calculé par la machine et collecté par le responsable de l'endroit où la machine est placée. Celuici réinitialise la machine après avoir collecté l'argent.

*NOTE: Si vous avez ajouté une taxe sur les écrans "Réglement des comptes", cette taxe sera automatiquement ajouté au Mode d'Opération sans pièces. Si vous voulez ajouter un taux de taxation différent pour les modes Sans Pièces ou Normal, vous devez faire une collecte du réglement des comptes avant de changer de mode.*

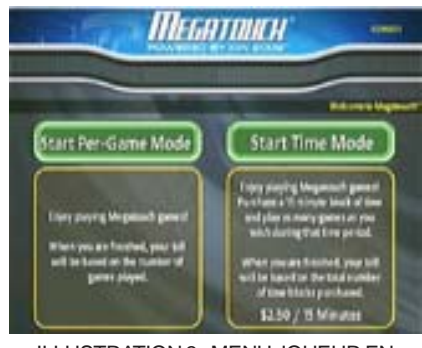

ILLUSTRATION 3 - MENU JOUEUR EN MODE SANS PIECES

Certaines fonctions ne peuvent être *OSP - initialiser code PIN".* obtenues en mode sans pièces. Accès au MegaNet® est désactivé ou le tarif ne peut être affiché qu'en valeur et pas en crédits.

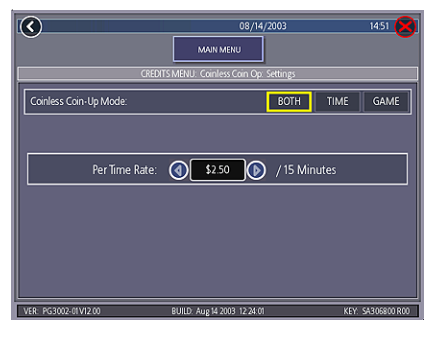

ILLUSTRATION 4 - MENU DE REGLAGE DU MODE SANS PIECES

#### **Réglages**

Appuyer sur l'icône "Réglages" permet à l'opérateur de choisir si le joueur paie sur la base d'un jeu, d'un temps ou des deux quand la machine est en mode sans argent. Le tarif sur la base d'un temps peut être modifié à l'aide des flèches placées de part et d'autre de la valeur. Ce montant s'applique par périodes de 15 minutes.

#### **Régler code PIN**

Appuyer sur l'icône "Régler Code PIN" dans le menu mode d'opération sans pièces pour régler le code de sécurité. Ce code est un nombre entre 1 et 5 chiffres.

*NOTE: Le réglage du code pour le mode d'opération sans pièces peut également être accédé à partir du menu principal de jeu après avoir entré le code de sécurité du mode 6 étoiles et appuyé sur l'icône "Mode*

#### **Désactiver l'entrée des pièces**

Il est recommandé de désactiver les entrées des pièces quand la machine est en mode d'opération sans pièces. Débrancher les connecteurs du lecteur de billets et/ou du monnayeur pour désactiver les entrées.

#### **Mode de paiement par jeu**

Quand le joueur choisit ce mode, le total dû est affiché dans une fenêtre en haut à droite de l'écran. Ce total est additionné après chaque partie. Le propriétaire peut alors collecter le montant total à la fin. En cas de période d'inactivité de plus de 10 minutes, la machine se désactive et le montant dû est affiché à l'écran. Aucune partie n'est alors possible tant que la machine n'est pas réinitialisée par le code de sécurité.

#### **Mode de paiement au temps**

Le prix de la période de 15 minutes est annoncé au joueur avant qu'il choisisse ce mode. Pendant le jeu, le temps restant et le montant dû s'affichent à l'écran. Quand le temps imparti est écoulé, le joueur peut "acheter" du temps supplémentaire. Dans le cas contraire, la machine se désactive et le montant dû s'affiche à l'écran. Aucune autre partie ne peut être effectuée tant que la machine n'est pas réinitialisée par le code de sécurité.

Si le joueur quitte le jeu avant la fin du temps acheté, la machine peut être réinitialisée à l'aide du code de sécurité.

#### **Réinitialiser ou bloquer la machine**

La machine peut être réinitialisée à n'importe quel moment à l'aide du code de sécurité. Une fois le montant total dû calculé par la machine, l'opérateur peut choisir de bloquer la machine pour empêcher toute nouvelle partie tant que le paiement n'a pas été effectué. Les icônes "Réinitialiser" ou "Bloquer" sont accessibles à partir de l'icône "Options" dans le menu joueur (une fois en mode d'opération sans pièces). Une alarme se met en marche après trois entrées de codes erronées pour réinitialiser la machine. L'alarme stoppe quand la machine est éteinte et remise sous tension, si le bouton SETUP est appuyé ou si le code de sécurité correct est entré.

#### **MENU JEUX**

**Réglages du jeu**

**Pour accéder à cet écran, appuyer sur l'icône "Réglage du jeu" dans le menu jeu et choisissez une catégorie.**

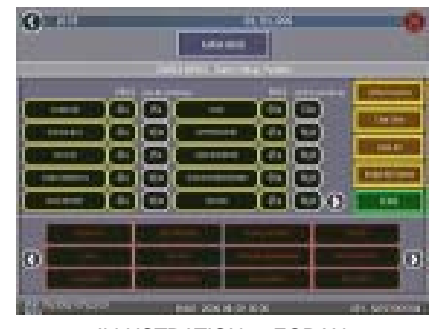

ILLUSTRATION 5 - ECRAN DE REGLAGE DU JEU

La liste des jeux, leurs prix et leurs options sont programmables à partir de ces écrans. Le premier écran affiche les différentes catégories de jeux et permet d'accéder au réglage général.

**Activer tous les jeux dans le menu** : activer la totalité des jeux (certains jeux pourraient avoir été désactivés) et les réglages des prix par défaut.

**Jeux par défaut du constructeur dans le menu** : remet le réglage par défaut. Certains jeux qui pourraient être autorisés ne le sont plus et le réglage des prix est réinitialisé.

En appuyant sur l'icône d'une catégorie de jeu, l'écran suivant montre les jeux qui sont actuellement disponibles pour le joueur dans cette catégorie et le prix correspondant de chaque jeu. En bas apparaît la liste complète des jeux qui peuvent être choisis pour cette catégorie. Pour le Merit-Thon, le joueur joue une partie de trois jeux différents et cumule les scores pour chaque partie pour avoir un score total.

L'écran de réglages des jeux permet d'effectuer les réglages suivants :

**Jeux par défaut** : réinitialise la liste des jeux pour la catégorie choisie ainsi que les prix pour chaque jeu.

**Activer tous les jeux** : active tous les jeux disponibles dans la catégorie choisie et met les prix à leur valeur par défaut.

**Effacer un** : efface le jeu choisi de la liste des jeux disponibles dans la catégorie déterminée.

**Tout effacer** : efface tous les jeux de la liste des jeux disponibles dans la catégorie déterminée.

Pour personnaliser une liste de jeu dans une catégorie donnée, commencer par choisir une catégorie dans le premier écran du menu de jeux. Sur le second écran, appuyer sur l'icône "Tout effacer" pour effacer tous les jeux de la liste. Sélectionner dans le tableau supérieur, l'emplacement du jeu dans la liste, appuyer ensuite sur l'icône du jeu à y placer dans la liste apparaissant en bas. Répéter cette opération pour tous les jeux à faire apparaître dans la liste (un même jeu ne peut pas apparaître plus d'une fois dans la même catégorie). Les jeux déjà sélectionnés apparaissent en rouge dans la liste du bas.

Pour modifier le prix, touchez le crédit ou la devise figurant à côté de chaque jeu.

Certains jeux offrent une fonction "continuer". Dans la colonne "coût pour continuer" les jeux ne possédant pas cette fonction afficheront N/A (Non-Applicable). Les autres afficheront des valeurs de crédits (CR). Le "coût pour continuer" est ajustable au jeu par jeu. Appuyez sur le bouton avec les valeurs de crédits pour en changer le tarif. A chaque pression le tarif augmente de 25 cents (1CR) de la manière suivante: 50 cents (2CR), 75 cents (3CR), 1 Euro (4CR), 1,25 Euro (5CR), 1,50 Euro

(6CR), 1,75 Euro (7CR), 2 Euros (8CR) et revient à 25 cents (1CR). Touchez SUITE pour retourner à la page Categorie Jeux.

*IMPORTANT : les tarifs de "coût pour continuer" n'ont pas à être les mêmes que ceux affichés au départ.*

#### **MENU LES PLUS HAUTS SCORES**

#### **Afficher, effacer les hauts scores**

Utiliser ce menu pour gérer les plus hauts scores. Le premier écran permet de choisir un jeu particulier pour afficher les plus hauts scores lui correspondant ou pour effacer les plus hauts scores de tous les jeux.

Pour accéder à cet écran, appuyer sur l'icône "Afficher/Effacer hauts scores" dans le menu "les plus hauts scores" et sélectionner un nom de jeu.

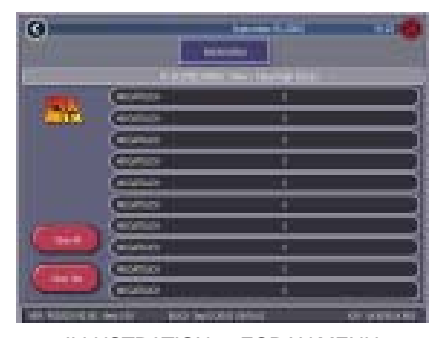

ILLUSTRATION 6 - ECRAN MENU AFFICHER/ EFFACER HAUTS SCORES

Appuyer sur l'icône "Tout effacer" pour effacer tous les plus hauts scores ou sur "Effacer un" pour effacer un score de la liste en particulier.

#### **MENU COMPTABILITÉ**

Le menu comptabilité donne accès au nombre total de crédits joués pour chaque jeu avec un compteur intermédiaire, un compteur totalisateur et le pourcentage par rapport au nombre total de parties jouées (le pourcentage pour chaque jeu est le nombre de parties jouées sur un jeu divisé par le nombre total de crédits entrés dans la machine).

#### **Affichage comptabilité**

**Pour accéder à ce menu, appuyer sur l'icône "Affichage comptabilité" du menu comptabilité.**

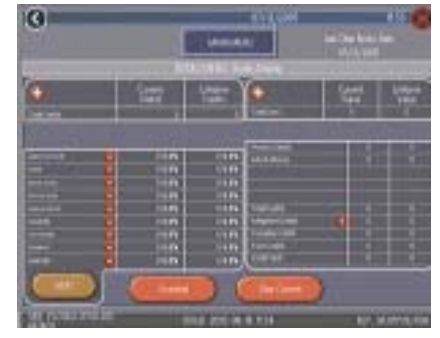

ILLUSTRATION 7- MENU AFFICHAGE **COMPTABILITÉ** 

Les informations de comptabilité peuvent être triées de trois manières différentes à l'aide du bouton de sélection. "Pas trié" affiche les jeux dans l'ordre standard. "Trié par données actuelles" affiche les jeux dans l'ordre du plus joué au moins joué en se basant sur les résultats intermédiaires. "Triés par résultats totalisateurs" affiche les jeux du plus joué au moins joué en se basant sur les résultats à long terme.

Appuyer sur l'icône "Résultat TournaMAXX" pour faire apparaître la comptabilité du tournoi. Appuyer sur l'icône "Effacer données actuelles" efface les résultats intermédiaires. La date à laquelle les résultats intermédiaires ont été effacés pour la dernière fois apparaît en haut de l'écran comptabilité.

Touchez le **+** au dessus de Crédits totaux pour afficher les crédits en cours ou totalisateurs pour chaque jeu. Touchez encore le bouton pour minimiser l'écran.

#### **Pour accéder à cet écran, appuyer sur l'icône "Affichage comptabilité" dans le menu comptabilité et choisir un jeu.**

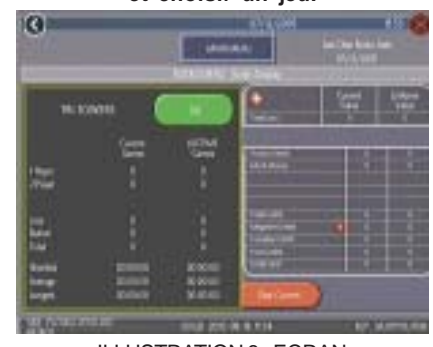

#### ILLUSTRATION 8 - ECRAN AFFICHAGE COMPTABILITÉ

Appuyer sur le nom d'un jeu fait apparaître le nombre total de crédits intermédiaires et totaux pour ce jeu avec les détails des parties jouées à 1, 2, 3 ou 4 joueurs et les parties jouées en réseau. Les temps les plus courts, les plus longs et les moyennnes de jeu sont également affichés pour ce jeu.

L'affichage comptabilité permet également d'afficher les entrées de pièces canal par canal ainsi que le nombre de parties jouées avec crédits promo, Argent Merit ou paiement sans pièces. Appuyer sur le + au dessus de "Total des pièces" pour faire les statistiques par type de pièce et sur "MegaNet® Crédit" pour faire apparaître la comptabilité du MegaNet®.

*NOTE : les données de comptabilité peuvent être exportées vers un minidisque USB ou vers une carte de mémoire PCMCIA via le menu "Export de données de comptabilité" du menu "Transfert de données" du menu "Système". Le fichier .dat obtenu peut être visualisé grâce à un logiciel texte après avoir connecté le mini-disque ou*

*la carte mémoire à un PC. Le fichier délivre des informations de base telles que : version de logiciel, n° de série du jeu, date et heure. Le fichier contient également le nombre de crédits intermédiaires et à long terme pour l'ensemble des jeux ou pour chaque jeu.*

#### **Configuration des réglements des comptes**

Les écrans de règlement des comptes peuvent être utilisés pour calculer la répartition des revenus entre l'opérateur et le propriétaire de l'emplacement. Il permet d'inclure également les frais fixes perçus par l'opérateur. Cela aide à déduire les coûts d'opération du MegaNet®.

### **Pour cet écran, touchez "Config. du réglement des comptes" dans le Menu Compta. puis la flèche en bas à droite**

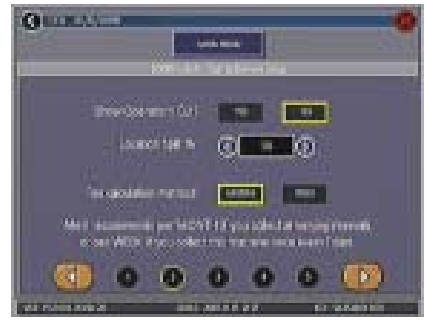

ILLUSTRATION 9 - ECRAN CONFIGURATION DU REGLEMENT DES COMPTES

Pour cette étape, toucher la flèche en bas à droite puis choisir OUI ou NON pour voir la part de l'exploitant sur l'écran "Collecte du réglement des comptes" et choisir le % des gains de la location. Choisir aussi la méthode de calcul des frais. Choisir "mois" si les collectes sont autres qu'hebdomadaires ou "semaine" si elles s'effectuent tous les 7 jours.

*NOTE : les collectes mensuelles sont calculées sur la base de 4,3 semaines. Si vous changez de méthode, la machine ajustera les frais automatiquement au cent près en multipliant ou en divisant par 4,3.*

#### *NOTE : s'assurer que la date et l'heure soient à jour pour des résultats cohérents.*

L'écran suivant permet de régler les frais. Pour changer le montant, touchez-le puis tapez le nouveau montant en Euros avec le clavier. Les deux autres colonnes affichent les totaux de chaque paiement de la période en cours. Les frais sont calculés au prorata, quotidiennement. Touchez la flèche en bas à droite pour afficher les autres frais.

**Pour cet écran, touchez "configuration du réglement des comptes" dans MENU COMPTABILITE puis la flèche en bas à droite deux fois.**

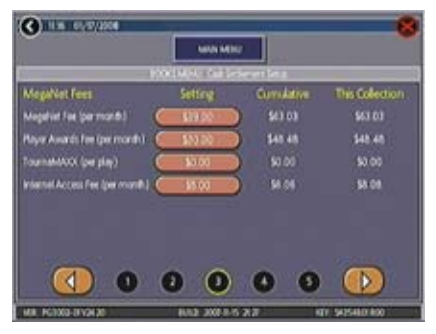

ILLUSTRATION 10 - ECRAN CONFIGURATION DU REGLEMENT DES COMPTES

**Pour accéder à cet écran, appuyer sur l'icône "Collecte du règlement des comptes" dans le menu "Comptabilité".**

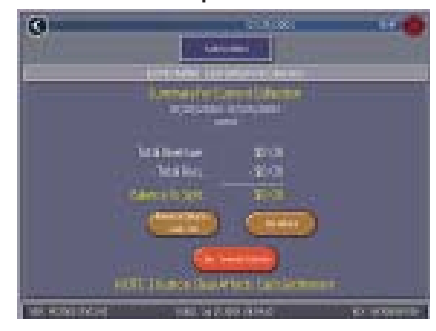

ILLUSTRATION 11 - ECRAN DETAIL DES FRAIS DU MENU COLLECTE DU REGLEMENT DES COMPTES

#### **Collecte du réglement des comptes**

L'écran de collecte du règlement des comptes affiche le reste (revenus totaux moins le total des frais) devant être partagés entre l'opérateur et l'emplacement.

Touchez **Détails des gains/Versements** ou **Détails des frais** pour une analyse et **Effacer/Collecte complète** pour finir. La comptabilité se remet à zéro une fois la collecte terminée.

### **MENU SYSTEME**

l,

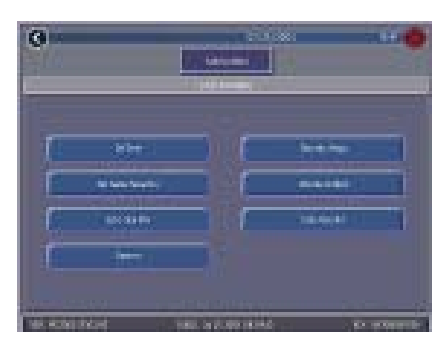

ILLUSTRATION 12 - MENU SYTEME

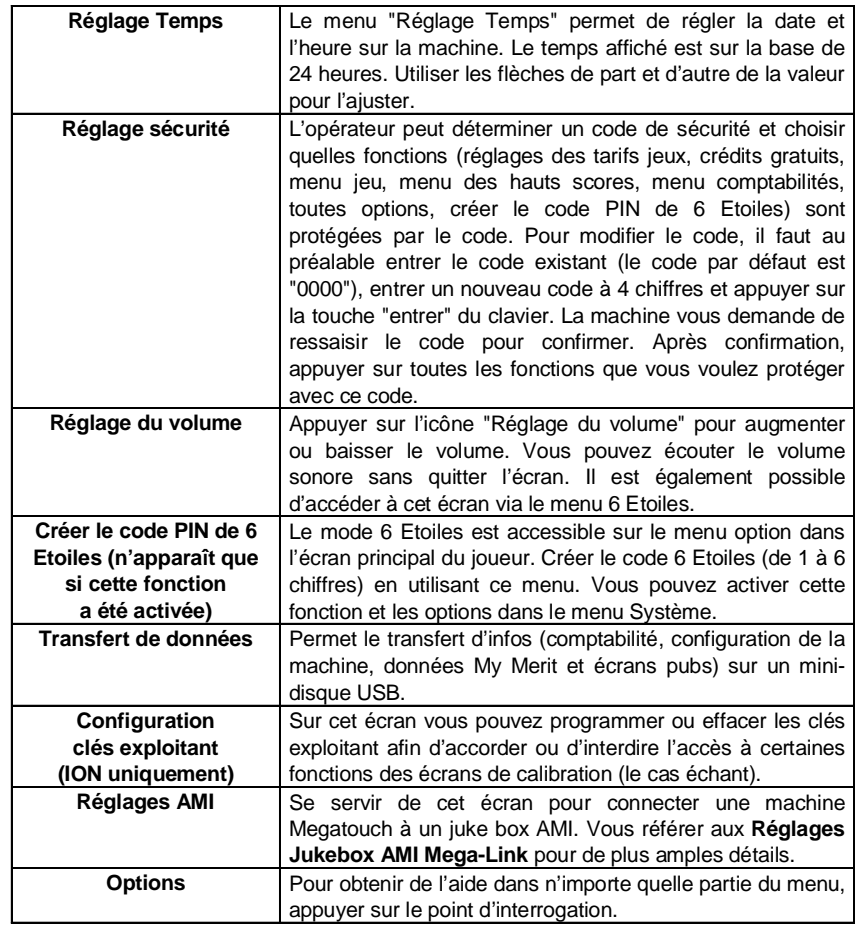

### **Clés-Exploitant Megatouch (disponible sur certains modèles)**

Certains modèles de machines Megatouch Ion acceptent les clés des exploitants pour permettre à ces derniers de calibrer leurs machines. Les clés sont activées en les mettant en contact avec la machine.

### **Clé-Exploitant**

Les clés des exploitants peuvent être programmées pour accéder an Menu Principal sans ouvrir la machine. Des clés supplémentaires (pièce n° : KAV-111-002- 01) peuvent être achetées auprès de votre distributeur habituel.

#### **Comment programmer une clé :**

- 1. Appuyez sur le bouton SETUP pour accéder à l'écran du Menu Principal.
- 2. Touchez le bouton **Système** puis **Configuration clé exploitant.**
- 3. Appuyez sur **Régler la clé** puis faites toucher la clé à la machine pour enregistrer le numéro de série.
- 4. Après avoir mis votre clé en contact avec la machine, touchez **Okay**.
- 5. Puis après le message, ôtez la clé et touchez **Okay**.
- 6. Ensuite, créez un code PIN. Tapez le code et touchez **Créer nouveau CODE PIN**.

#### *NOTE : le code PIN peut être le même pour toutes les Clés-Exploitant. Une clé peut fonctionner pour plusieurs machines.*

Veuillez recommencer la procédure pour chaque clé. Une fois programmée, il vous suffit de la mettre en contact avec sa prise puis taper votre code PIN et l'écran du Menu Principal apparaît.

4 Clés-Exploitant peuvent être programmées pour chaque machine. Pour annuler une clé allez sur la page des réglages, touchez **Système** puis **Configuration clés exploitant**. Mettez la clé sur la prise puis appuyez sur le bouton **Effacer la clé**.

### **MENU DE DIAGNOSTICS**

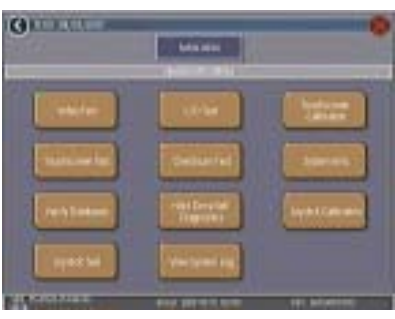

ILLUSTRATION 13 - MENU DE DIAGNOSTICS

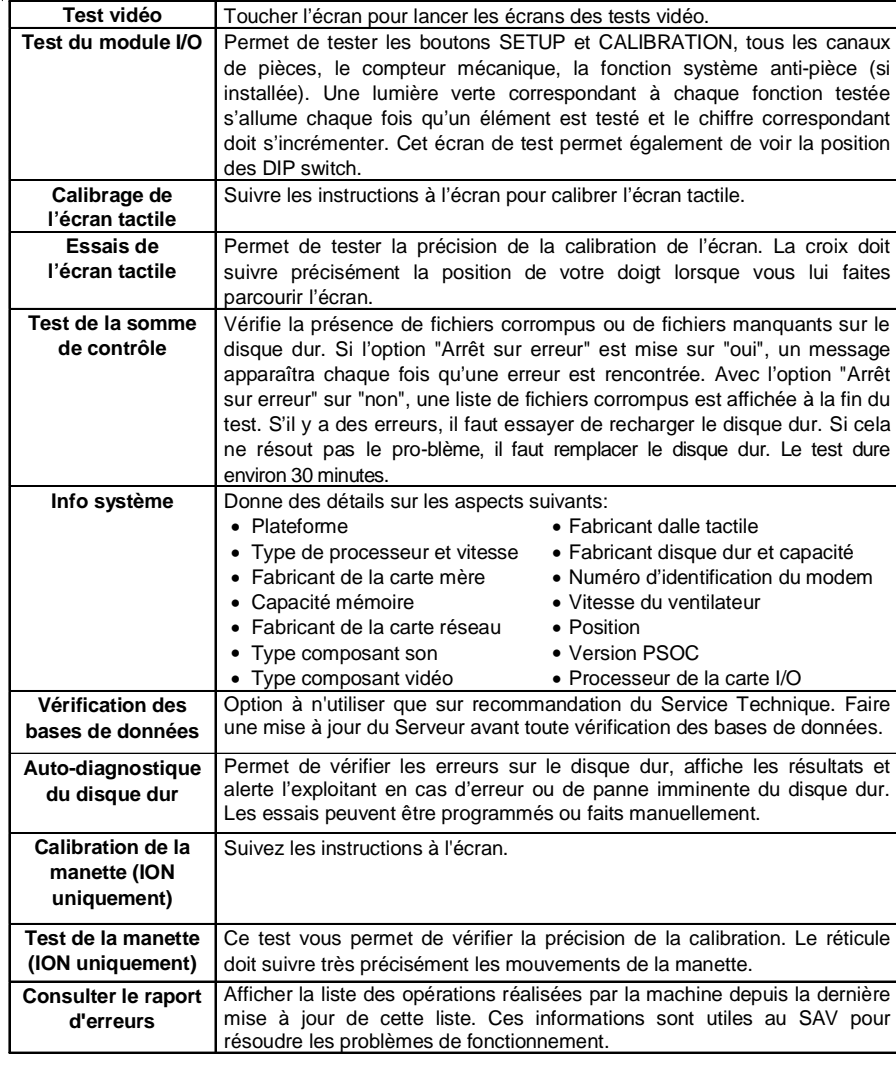

### **Auto-diagnostique du disque dur**

Votre machine Force ou Ion est équipée du système S.M.A.R.T. (Self-Monitoring, Analysis, and Reporting Technology) dont le logiciel d'autosurveillance permet aux machines de prévoir des pannes du disque dur et d'éviter les plantages du système d'exploitation en regroupant et en archivant les erreurs. Un test du disque dur peut être fait manuellement (voir ci-dessous) ou automatiquement quand la machine est allumée ou durant l'installation du logiciel. Pendant l'installation du logiciel, un message de mise en garde apparaît si le disque dur à un problème qui risque d'endommager la machine.

Pour débuter le test et afficher les rapports, appuyez sur **Auto-diagnostic du disque dur** dans le menu. L'écran suivant affiche les résultats du test S.M.A.R.T. avec les messages "ACCEPTE" ou "ECHEC". Il vous permet aussi d'afficher ou de masquer les résultats. Avec l'option **Afficher Détails**, l'écran présente le test de chaque élement du disque dur. Avec l'option **Retirer Détails**, seuls les résultats finaux sont affichés.

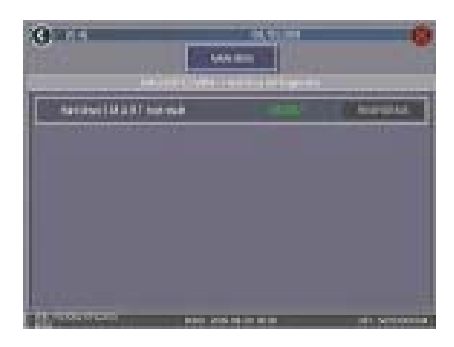

ILLUSTRATION 14 - ECRAN AUTO-DIAGNOSTIQUE DU DISQUE DUR

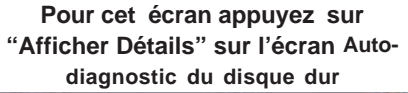

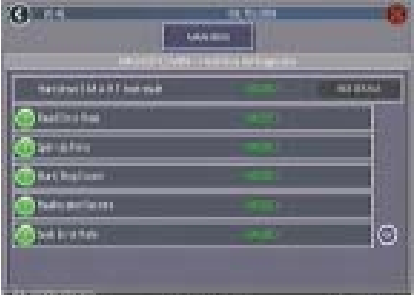

ILLUSTRATION15 - ECRA N AFFICHER DETAILS

### **Rapports**

Chaque attribut dans le rapport S.M.A.R.T. est classé dans l'une des catégories suivantes "ACCEPTE", "ECHEC EN COURS" ou "ECHEC DANS LE PASSE" afin de déterminer son niveau de fonctionnement par rapport à son seuil. Pour visualiser le niveau de chaque attribut, il suffit aux exploitants de toucher le "**?**" vert à gauche de chaque champ. Si le niveau est au dessus du seuil, le message est "ACCEPTE". Si le niveau est en dessous du seuil le message "ECHEC EN COURS" s'affiche mais si le message "ECHEC DANS LE PASSE" s'affiche, cela veut dire que le niveau était au dessous du seuil dans le passé mais ça n'est plus le cas. Appuyez sur **OK** dans le menu pour retourner à la liste d'attributs.

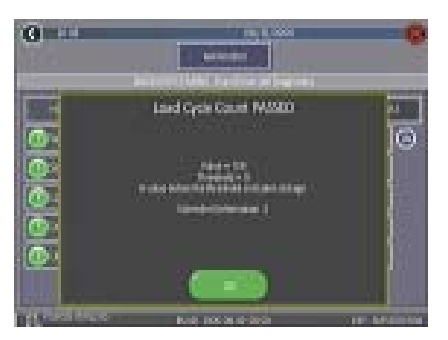

ILLUSTRATION 16 - FENETRE MENU DES NIVEAUX DES ATTRIBUTS

### **Menu réseau - Connexion câblée**

Ce chapitre couvre la mise en réseau câblée de vos machines. Si vous effectuez une connexion sans fil avec votre Ion, veuillez passer au chapitre **Assistant de connexion**.

NOTE : les machines Megatouch utilisant le système de connexion Mega-Link doivent avoir le même logiciel pour fonctionner normalement. Le logiciel décèle les versions des logiciels installés sur les autres machines connectées. Si deux versions différentes sont installées, les machines ne se connecteront pas et un message d'erreur apparaîtra sur l'écran quand vous rentrerez sur Réglages exploitant. Pour pouvoir connecter ces machines, vous devrez installer des versions compatibles.

#### **Connexion au Juke-box AMI**

Vous devez d'abord être doté d'une connexion Internet à haut débit, d'un routeur et de câbles Ethernet (dans le cas ou vous n'utilisiez pas le sans fil). Nous vous recommandons de calibrer votre routeur avant de lancer la connexion. Ensuite suivez les instructions cidessous.

- 1. Assurez-vous que votre machine Megatouch et que le juke-box soient éteints.
- 2. Ouvrez la trappe du juke-box et trouvez l'emplacement du routeur interne.
- 3. Faites passer le câble Ethernet (catégorie 5) dans la trappe d'accès au dos du jukebox puis branchez-le au routeur interne.

*NOTE : si le juke-box est fixé au mur, il est préférable de le détacher afin de procéder au branchement du câble Ethernet.*

- 4. Branchez l'autre bout du câble Ethernet au routeur externe.
- 5. Branchez un câble Ethernet au coupleur externe puis au routeur.
- 6. Allumez le juke-box et la machine puis continuez l'installation avec **Réglages Jukebox AMI Mega-Link**.

### **Branchement machine à machine**

*NOTE : si vous branchez plus de 2 machines vous aurez besoin d'un multi ports USB. Si vous branchez plusieurs machines ET que vous les connectez à Internet vous devez vous doter d'un routeur avec commutateur.*

- 1. Eteindre les machines
- 2. Branchez le câble Ethernet à la prise à l'arrière de la machine (la prise Ethernet est plus large que celle du téléphone).
- 3. Attachez le câble sur l'œillet au dos de la machine (pour d'éviter qu'il ne soit arraché si la machine est déplacée).
- 4. *Brancher deux machines* : connecter les bouts libres des câbles Ethernet au coupleur. *Brancher plus de deux machines* : connecter les bouts libres des câbles Ethernet au routeur ou multi port.
- 5. Allumez les machines et continuez avec le **Assistant de connexion**.

#### **Connexion Internet bas débit**

Pour ce genre de connexion votre machine doit être dotée d'un modem.

- 1. Eteindre la machine
- 2. Branchez le câble du téléphone à la prise (la prise du téléphone est plus petite que celle d'Ethernet).
- 3. Attachez le câble sur l'œillet au dos de la machine (pour d'éviter qu'il ne soit arraché si la machine est déplacée).
- 4. Branchez l'autre bout du câble à votre prise de téléphone murale.
- 5. Allume la machine et continuez avec le **Assistant de connexion**.

### **Connexion Internet bas débit**

*NOTE : un routeur à haut débit est nécessaire pour connecter les machines Megatouch en haut débit. Vous devrez vous munir d'un routeur à haut débit avec un modem haut débit incorporé ou périphérique. Avant de continuer, assurezvous que votre connexion Internet haut débit est déjà configurée et active selon les instructions de votre fournisseur d'accès.*

- 1. Eteindre la machine
- 2. Branchez le câble Ethernet à la prise à l'arrière de la machine (la prise Ethernet est plus large que celle du téléphone).
- 3. Branchez le bout libre du câble Ethernet au routeur haut débit.
- 4. Attachez le câble sur l'œillet au dos de la machine (pour d'éviter qu'il ne soit arraché si l a machine est déplacée).
- 
- 5. Allume la machine et continuez avec le **Assistant de connexion**.

### **Assistant de connexion (jeux Ion)**

*NOTE : pour établir toute connexion (Internet, machine à machine ou juke-box) vous devez d'abord vous enregistrer sur le Assistant de connexion. De plus, vous devez recommencer cette procédure d'enregistrement pour être connecté séparément à chaque réseau différent (haut/bas débit, câblé/sans fil).*

- 1. Appuyez sur le bouton SETUP.
- 2. Touchez le bouton **Réseau** puis **AS-SISTANT DE CONNECTION**. Si requis, choisissez votre fuseau horaire et touchez **SUITE**.
- 3. Choisissez la méthode de connexion vous convenant :

#### **Ethernet sans fil**

Choisir cette option si vous avez un routeur sans fil :

- pour se connecter à Internet
- pour relier sans fil des machines Megatouch (Note : vous devrez répéter ces réglages sur chaque machine)
- pour connecter sans fil une machine Megatouch et un routeur AMI situé sur le même lieu

Appuyez sur **Ethernet sans fi**l et passez à l'étape 4.

*NOTE : si vous utilisez des sécurités, seuls les encryptages WEP à 64 ou 128 bits sont supportés.*

### **Ethernet câblé**

Choisir cette option si vous connectez si vous branchez un câble Ethernet entre une machine Megatouch et :

- Internet
- un routeur
- une autre machine Megatouch (Note : vous devrez répéter ces réglages sur chaque machine) Pour une connexion sans fil plus efficace entre machines, nous vous recommandons l'utilisation d'un routeur.

Appuyez sur **Ethernet câblé** et passez à l'étape 5.

#### **Bas débit**

cette option ne s'applique qu'à Internet. La machine doit être dotée d'un modem pour cette connexion. Appuyez sur **Bas débit** et passez à l'étape 6.

#### **Ethernet sans fil**

- 4. Après avoir appuyé sur **Ethernet sans fil**, vous devrez choisir votre méthode de connexion.
- Pour vous connecter à un routeur AMI, touchez **AUTO CONNEXION AU ROUTEUR AMI** et passez à l'étape 8.
- Pour vous connecter à un routeur autre qu'AMI, touchez **AUTRE ROUTEUR SANS FIL OU POINT D'ACCES**. Si la machine vous demande si vous voulez aussi vous connecter à Internet par cette connexion, appuyez sur **Oui** ou **Non**. La machine fera une recherche des réseaux disponibles. Appuyez sur le réseau de votre choix puis appuyez sur **SUITE**. Si votre réseau n'apparaît pas sur la liste appuyez sur **CONNEXION MANUELLE**, tapez le SSID (Identifiant du fournisseur) du réseau auquel vous voulez vous connecter puis touchez **VALIDER**. Tapez votre mot de passe si requis puis appuyez sur **VALIDER**. Sinon, appuyez sur **SUITE** et passez à l'étape 8.
- Pour une connexion sans fil de deux machines, touchez **JEU A JEU SANS FIL**. Ensuite vous devez sélectionner votre méthode de connexion. Choisir soit **CONNEXION AUTOMATIQUE JEU A JEU** et passez à l'étape 8, ou

**CONNEXION MANUELLE JEU A JEU** pour créer plusieurs réseaux de jeux connectés dans le même emplacement. Si vous choisissez **CONNEXION MANUELLE JEU A JEU**, la machine fera une recherche des réseaux disponibles Appuyez sur le réseau de votre choix puis appuyez sur **SUITE**. Si votre réseau n'apparaît pas sur la liste appuyez sur **CONNEXION MANUELLE**, tapez le SSID (Identifiant du fournisseur) du réseau auquel vous voulez vous connecter puis touchez **VALIDER**. Tapez votre mot de passe si requis puis appuyez sur **VALIDER**. Sinon, appuyez sur **SUITE** pour créer un réseau puis appuyez sur **CREER RESEAU TEMPORAIRE** puis tapez le SSID (identifiant du réseau) puis touchez **SUITE**. Passez à l'étape 8.

#### **Ethernet câblé**

- 5. Après avoir choisi **ETHERNET CABLE**, vous devrez choisir votre méthode de connexion.
- Si vous connecter des jeux sans un routeur, touchez **JEU A JEU CABLE** passez à l'étape 8.
- Pour toute autre connexion de réseau câblée, touchez **RESEAU CABLE ETHERNET**. Si la machine vous demande si vous voulez aussi vous connecter à Internet par cette connexion, appuyez sur **Oui** ou **Non**. Passez à l'étape 8.

#### **Dial-Up (Bas débit)**

- 6. Après avoir choisi **BAS DEBIT** vous devrez configurer vos paramètres bas débit. Pour une Pour une assistance, appuyez sur les boutons **?**. Une fois vos réglages terminés, appuyez sur **SUITE**.
- 7. Sur l'écran suivant, vous pouvez choisir votre FAI ou celui de MegaNet. Si vous choisissez votre FAI, appuyez sur les boutons **REGLER** situés à droite de chaque champ et tapez le numéro de téléphone, identifiant puis mot de passe. Pour se connecter au FAI MegaNet appuyez sur **OBTENIR LISTE TELEPHONES**, choisissez les numéros vous convenant puis touchez **SUITE**.
- 8. Sur l'écran suivant touchez **VALIDER ET CONNECTER** pour enregistrer les paramètres par défaut. Pour changer les paramètres, touchez **CHANGER PARAMETRES** puis les boutons **SET REGLER** ou **MANUEL** pour valider les paramètres. Touchez **?** pour obtenir de l'assistance avec les réglages. Après avoir enregistrer les nouveaux paramètres, appuyez sur **SAVE SAUVEGARDE** puis **VALIDER ET CON-NECTER**.

9. Si la connexion est réussie et que vous souhaitez conserver ces paramètres touchez **VALIDER PARAMETRES**. Si la connexion est défectueuse, appuyez sur **PLUS D'INFOS** pour en définir la cause.

**NOTE**: la machine fait de nombreuses vérifications de connexion. Servez-vous de la table fournie si vous avez besoin d'analyser les informations affichées pendant que votre Megatouch essaye de se connecter.

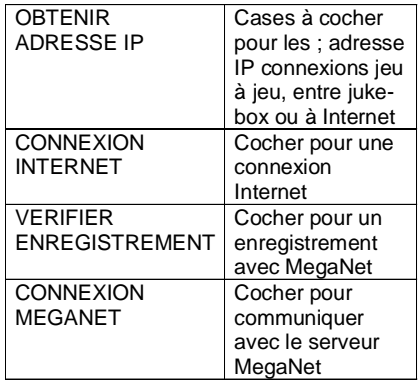

- 10. Si vous connectez votre machine à un Juke-box AMI allez à l'étape 7 de Réglages Jukebox AMI Mega-Link dans les manuels d'utilisateur ou du logiciel.
- 11. Si vous branchez votre machine sur le serveur MegaNet, vous devrez vous connecter une deuxième fois pour que les fonctions soient toutes activées et opérationnelles. Vous pouvez aussi effectuer cette connexion dans le menu Réglages Exploitant en touchant **Réseau** puis en touchant **CONNECTER A MEGANET/MISE A JOUR SERVEUR**. Le moment où votre machine fait le deuxième appel est enregistré et servira d'horaire par défaut pour les mises à jour suivantes. Pour changer l'horaire allez dans le Menu réseau, appuyez sur **OPTIONS RESEAU** puis **REGLER** à côté de **MISE A JOUR HORAIRE**.

### **Réglages Jukebox AMI Mega-Link**

Pour certains marchés, il est possible de connecter les machines Force ou Ion Megatouch à un jukebox AMI grâce à l'option Mega-Link. Cette option permet aux joueurs qui le désirent de choisir des morceaux de musique directement sur l'écran de la machine. Pour activer le lien, il vous faut être équipé d'une connexion en large bande, d'un routeur et de câble Ethernet (si vous n'utilisez pas de sans fil). Nous vous recommandons de calibrer et configurer votre routeur avant de lancer Mega-Link. Pour l'installation des logiciels et des machines, une fois votre routeur configuré, suivez les étapes proposées.

*NOTE : les Force Radion, Classic, de même que les Slim, Select et EZ Maxx avec mises à jour Force n'acceptent pas la haute définition et ne peuvent pas être connectées à un jukebox.*

- 1. Appuyez sur le bouton SETUP.
- 2. Sur le menu principal, appuyez sur **Réseau**.
- 3. *Machines Ion:*

**Sans fil** : appuyez sur **Assistant de connection**. Choisissez votre fuseau horaire et appuyez sur **SUITE**. Appuyez sur **Auto connexion au routeur AMI** appuyez sur ce bouton pour faire une connexion sans fil automatique entre le jeu Megatouch et le routeur AMI dans le même lieu. Passez à l'étape 4.

**Câblé:** Appuyez sur **Assistant de connection** puis **Ethernet câblé**. La machine vous demandera si vous voulez choisir cette option pour votre connexion Internet. Choisissez **OUI** ou **NON**. Passez à l'étape 4.

- 4. *Machines Ion:* Sur l'écran suivant appuyez sur **VALIDER ET CONNECTER** si vous acceptez les paramètres par défaut. Dans le cas contraire, appuyez sur **CHANGER PARAMETRES** et tapez les paramètres désirés. Touchez ? pour la page d'aide des paramètres. Une fois les nouveaux paramètres saisis, appuyez sur **SUITE** et **VALIDER ET CONNECTER**.
- 5. *Machines Ion:* Si la connexion est réussie et que vous voulez préserver ces paramètres, appuyez sur **VALIDER PARAMETRES**. Si la connexion ne se fait pas appuyez sur **PLUS D'INFOS** pour identifier le problème.
- 6. *Machines Force:* A côté de Connxion Internet, sélectionner l'option LAN. A côté de **Connexion en réseau local (LAN)** appuyez sur **Ethernet** ou **Réglage du réseau Ethernet** pour accéder à l'écran des calibrations Ethernet. Appuyez sur Réglages Ethernet. Une fois sur l'écran Réglages Internet Ethernet, choisir **Automatique**.

*NOTE : si la connexion automatique nemarche pas, veuillez contacter le Ser-vice clientèle pour procéder à une connexion en mode Manuel.*

7. Appuyez sur **MENU PRINCIPAL** en haut de l'écran. Ensuite, appuyez sur le bouton **Système** puis choisir l'option **Réglages AMI**.

*NOTE : si le bouton Réglages AMI ne s'affiche pas, appuyez sur le bouton Options puis passez à la page 4. Appuyez sur la case à côté de Activer AMI puis appuyez sur < et Réglages AMI.*

- 8. Pour activer Connexion AMI Musique, assurez-vous que l'Identité du Jukebox est enregistrée pour se connecter automatiquement. Adoptez les valeurs par défaut du serveur URL et le Nom d'Agent, puis appuyez sur **Connecter**.
- 9. Tapez et confirmez l'identifiant et le mot de passe d'Amusement AMI du compte jukebox dont vous vous servez pour surfer Internet.

*NOTE : si aucun jukebox est détecté, un message vous demande de faire la configuration manuelle (suivez les instructions sur l'écran des Réglages du jukebox). Sur le jukebox choisissez les options "Service" puis "Diagnostics" et "Information Système". Tapez l'Adresse MAC dans le champ Identité Jukebox comme elle apparaît sur le jukebox. Le Nom de l'Agent et l'URL par défaut sont affichés sur l'écran des Réglages Jukebox. Ensuite, appuyez sur "Connecter" sur l'écran Réglages AMI pour continuer.*

10. La machine va bientôt télécharger les morceaux de musique. Si tout ce passe normalement, le téléchargement devrait prendre entre 30 mn (Ion) et 90 mn (Force). AMI offre un manuel en ligne pouvant raccoucir ce temps de chargement à l'adresse suivante : http://www.meritgames.com/ amidatabase.asp. Le message "**Connexion Réussie**" apparaît suivit de l'option pour activer le lien AMI. Appuyez sur **OUI** pour compléter la connexion et activer Mega-Link. Quand le lien est établi, retournez à l'écran Réglages AMI pour désactiver, tester ou afficher les détails de la connexion.

- 11. Appuyez sur **MENU PRINCIPAL** en haut de l'écran puis sur **Crédits/Tarifs**.
- 12. Appuyez sur **Réglez les tarifs pour musique AMI** pour configurer le tarifs des chansons choisies dans le jeu. Servez-vous des flèches pour définir le coût d'un crédit (exp.: "02" = 2 crédits) pour chacune des 3 options: Une seule chanson, Tarif musique MOD (musique sur commande) ou Tarif musique Priorité.

*NOTE : le coût d'une chanson ne doit pas être en dessous de 33 cents. Si un crédit vaut 17 cents sur votre machine, chaque champ dans l'écran Réglez les tarifs pour musique AMI doivent contenir une valeur équivalente à au moins deux crédits pour que les machines se connectent.*

*Les mêmes tarifs AMI s'appliquent aux chansons sélectionnées sur une Machine Megatouch.*

13. Appuyez sur le X dans le coin en haut à droite de l'écran et confirmez que vous avez terminé les réglages.

#### **Afficher les revenus du jukebox**

Pour afficher les revenus du jukebox à parti de votre Megatouch, suivez les étapes cidessous :

- 1. Appuyez sur le bouton SETUP.
- 2. Appuyez sur **Comptabilité.**
- 3. Appuyez sur **Collecte du règlement des comptes.**
- 4. Appuyez sur **Renseignements gains/ Versements.**
- 5. Trouvez les **Revenus Jukebox**.

### **Mode Tournoi Local**

**NOTE : si vous avez accès aux deux modes de tournoi, et que vous passez de TournaMAXX au Tournoi Régional, vous devez faire une " Mise à jour du Serveur ". Il est important d'effectuer cette opération pour ne pas perdre de données TournaMAXX. Effectuez cette opération avant de changer de mode. Il vous suffit de toucher le bouton " Update From Server (Mise à jour du Serveur) " dans le Menu réseau pour les jeux Ion et le Menu TournaMAXX pour les jeux Force.**

**Pour garantir une lecture précise de la comptabilité, nous vous conseillons de faire une Collecte du règlement des comptes avant de passer en Mode Tournoi Régional.**

*NOTE : pour paser du mode TournaMAXX au mode Tournoi Régional vous devez permuter du mode EN LIGNE à celui de HORS LIGNE. Dans le Menu Système, choisissez "Options" puis appuyez sur le bouton HORS LIGNE. Pour revenir au mode TournaMAXX, vous devez retourner à cet écran et sélectionnez EN LIGNE.*

#### *Survol*

En mode Tournoi Régional, vous pouvez programmer les promotions comme vous le voulez. permettant aux joueurs de s'affronter pour gagner le prix accumulé avec les revenus des jeux de tournois à prix majorés. A la fin du tournoi, les noms des trois joueurs aux scores les plus élevés sont enregistrés sur la Liste des Gagnants. Les joueurs y resteront inscrits jusqu'à ce qu'ils réclament leurs prix. Selon les lois en vigueur, les prix peuvent être décernés en liquide ou en points pouvant être rachetés.

Quatre tournois peuvent être programmés en même temps. Tous les réglages (tarifs jeux, nombre de parties, dates de départ et de clôture et les prix) peuvent être programmés de manière indépendante de façon à accroître le potentiel promotionnel et l'intérêt des joueurs. Chaque tournoi peut aussi être programmé pour pouvoir être joué à plusieurs reprises, seul ou dans le cadre d'une série de jeux et cela pouvant être changé pour chaque période de tournoi.

Les joueurs qui détiennent les trois scores les plus élevés pendant le tournoi doivent saisir leur nom et leur code personnel (PIN). S'ils finissent parmis les trois meilleurs, le code PIN sera utilisé pour les identifier. Une fois le tournoi terminé, ils pourront réclamer leur prix qui ne pourra être remis qu'en présence d'une personne qualifiée. Une fois le prix décerné, les informations sont enregistrées sur la Liste du Gagnant et dans les statistiques de la comptabilité.

### **Programmation d'un tournoi**

- 1. Appuyez sur le bouton SETUP.
- 2. Dans MENU PRINCIPAL, appuyez sur **Tournoi** (illustration 17).
- 3. Dans MENU TOURNOI, appuyez sur **Programmer le tournoi** (illustration 18) pour ouvrir l'écran suivant.
- 4. Sur l'écran Programmer le tournoi (illustration 19) choisissez les dates de départ et de clôture à l'aide des flèches de chaque côté des champs.
- 5. Appuyez sur **SUITE** pour l'écran Programmer le Tournoi (illustration 20).
- 6. Suivre les instructions de chaque bouton pour finir la programmatio du tournoi.

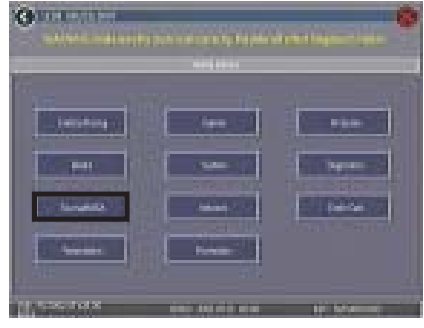

ILLUSTRATION 17 - MENU PRINCIPAL

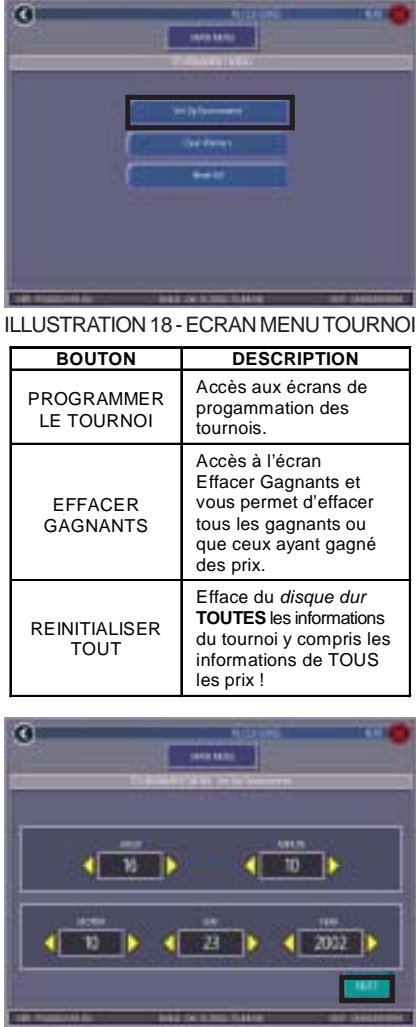

ILLUSTRATION 19 - ECRAN PROGRAM-MER LE TOURNOI

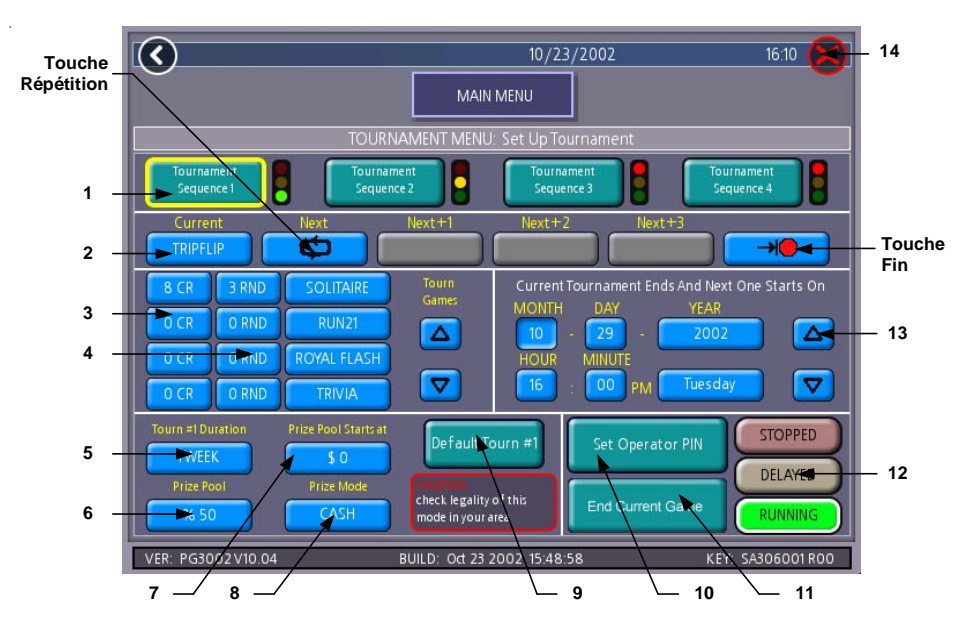

DROITS D'AUTEUR © 2009 AMI ENTERTAINMENT NETWORK, INC.

ILLUSTRATION 20 - ECRAN PROGRAMMER LE TOURNOI (LA DESCRIPTION DES TOUCHES CONTINUE SUR LA PAGE SUIVANTE)

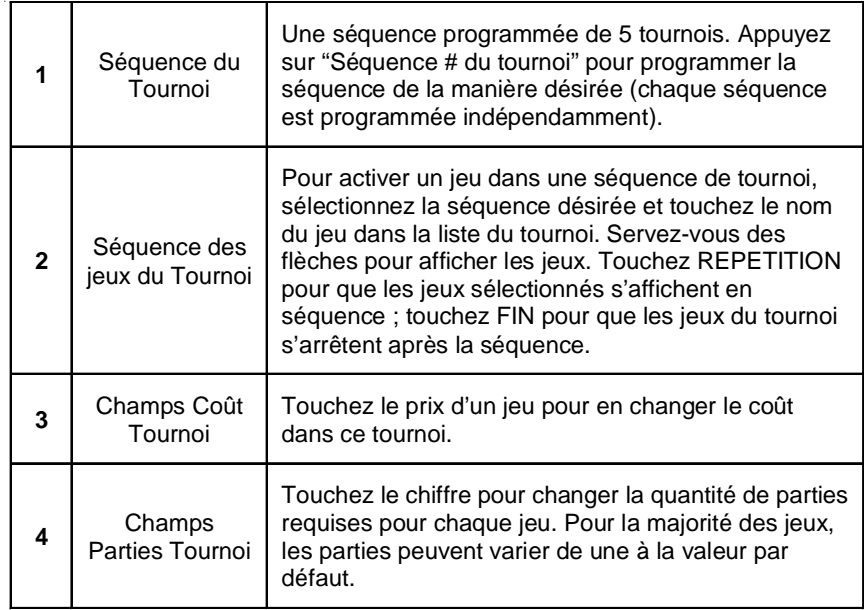

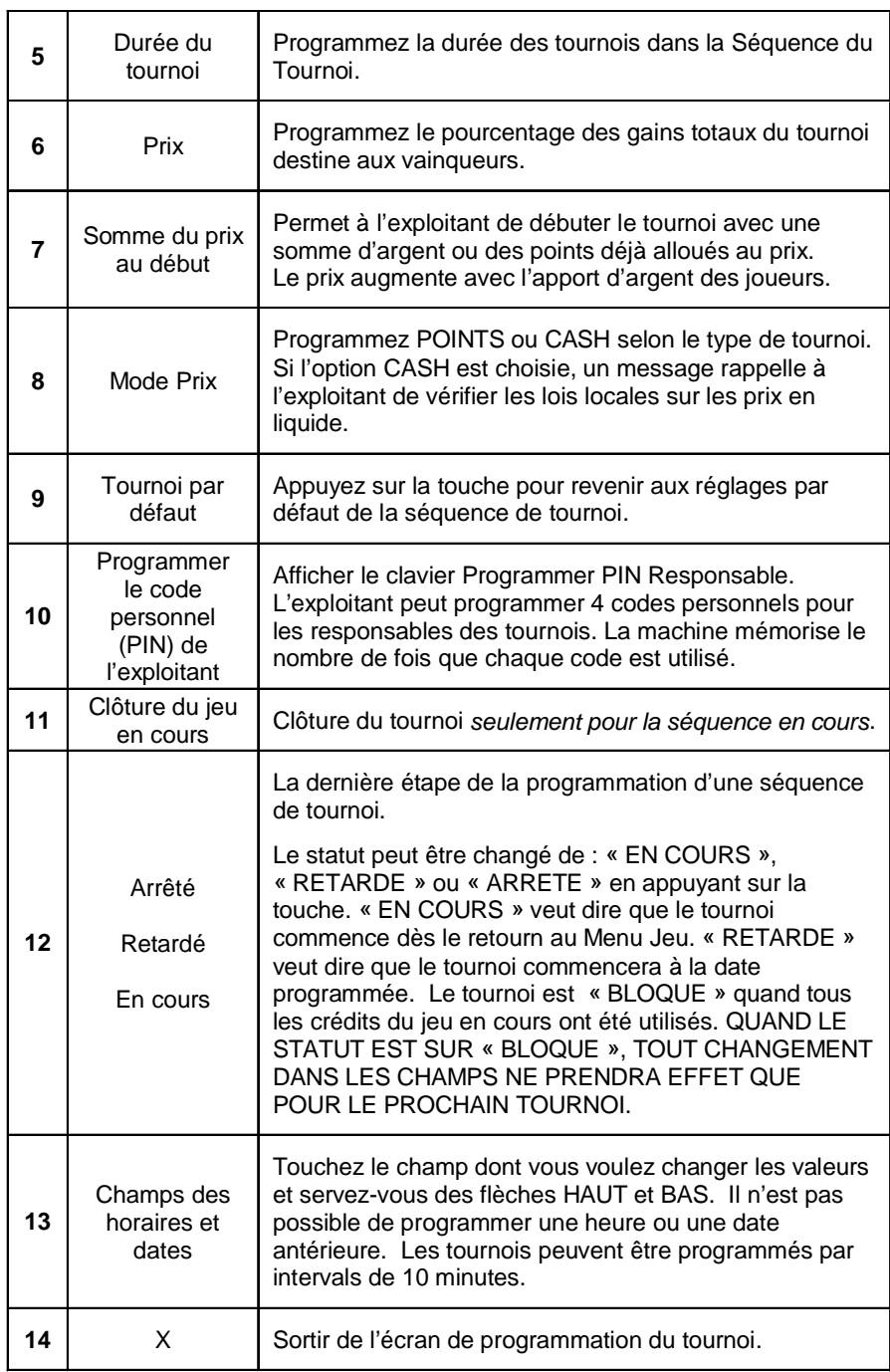

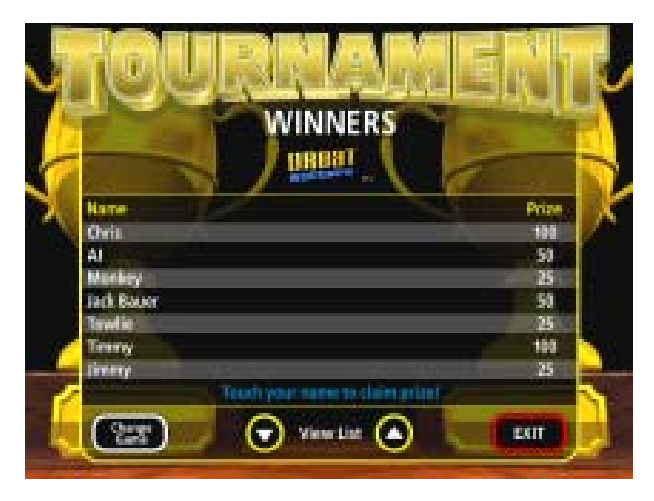

ILLUSTRATION 21 - ECRAN LISTE DES GAGNANTS

### **Décerner des prix**

Les joueurs finissant les trois premiers ont droit de se voir décerner un prix pour le tournoi.

- 1. Pour décerner un prix, affichez la liste des gagnants en appuyant sur l'icône **Tournoi**, dans le Menu Joueur. Ensuite, touchez l'icône **RECLAMER PRIX**.
- 2. Sur l'écran de la liste des gagnants, appuyez sur le nom du joueur à qui vous allez décerner le prix (voir illustration 21).
- 3. Quand le clavier du code PIN est affiché, le responsable doit taper l'un des quatre codes à quatre chiffres programmés à l'avance.
- 4. Ensuite le joueur doit aussi taper son conde PIN pour réclamer son prix.
- 5. Le responsable doit ensuite appuyez sur l'icône **PRIX DECERNE** pour enregistrer la transaction.

*NOTE : si vous touchez SORTIE avant PRIX DECERNE, le procédé sera annulé et devra être recommencé.*

### **Prix sans code PIN**

Si un joueur a oublié son code PIN, le responsable peut appuyez sur la touche REGLAGES et le procédé continuera comme si le code avait été saisi. Appuyez sur PRIX DECERNE pour enregistrer la transaction.

27 MEGATOUCH FORCE 2010 ET ION 2010 MANUEL D'UTILISATEUR PM0479-14

### **Menu Carte de Crédit**

#### **Calibration Cartes Exploitant**

La fonction Cartes Exploitant peut être programmée pour permettre un accès aux réglages exploitants sans devoir ouvrir la machine. Toute carte, de crédit ou autre, contenant suffisamment d'informations pour établir un fichier d'identification peut servir de Carte Exploitant. Il est possible d'enregistrer une Carte Exploitant sur une machine qui n'est pas connectée à Internet.

#### **Comment programmer une Carte Exploitant :**

- 1. Appuyez sur **Calibration Cartes Exploitants** dans le menu cartes de crédit.
- 2. Appuyez sur **Ajouter carte** puis insérez la nouvelle carte pour l'enregistrer en Carte Exploitant.

**NOTE : la même carte peut être utilisée comme Carte Exploitant sur un nombre illimité de machines. De plus, si la carte est enregistrée sur une machine connectée, vous pouvez la faire enregistrer sur toutes vos machines en passant par votre site Exploitant.**

Une fois que votre carte est enregistrée, il vous suffit de la glisser dans la fente pour accéder à votre compte. L'écran suivant vous proposera d'acheter des crédits ou d'entrer dans Réglages Exploitant.

Pour retirer une carte, toucher **Retirer carte** à côté des coordonnées de cette dernière. Tout exploitant peut aussi retirer sa Carte Exploitant d'une machine, ou toutes, et cela à distance et à partir du site MegaNet.

### **MENU PRESENTATION**

#### **Ecrans pub de l'exploitant**

Un total de 24 écrans publicitaires peuvent être créés et ajoutés à la machine. Ces écrans apparaissent avec les écrans normaux de présentation. Des images personnalisées peuvent également être ajoutées au moyen d'un média de stockage (mini-disque USB ou carte mémoire PCMCIA). Appuyer sur l'icône "?" sur chacun des écrans de ce menu pour obtenir des informations sur la manière de créer des écrans et de les ajouter à la machine.

De plus, un programme pour ajouter jusqu'à 120 écrans publicitaires supplémentaires peut être téléchargé à partir du site www.meritgames.com dans le menu "Support /Software Downloads".

Machines FORCE et ION seulement : un kit mini-disque USB (référence KAV-100-008- 02) est disponible chez votre revendeur.

### **MENU PROMOTION**

Le menu promotion est fait pour susciter plus d'intérêt chez les joueurs. Utiliser l'icône "option" pour activer chaque fonction.

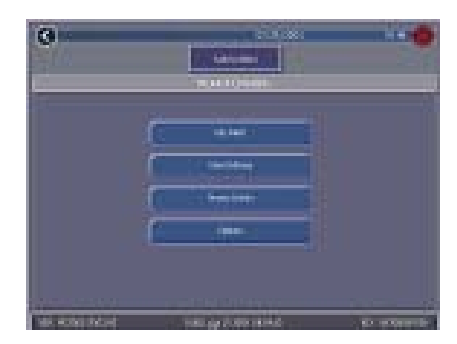

ILLUSTRATION 22 - MENU PROMOTION

#### **My Merit**

L'option My Merit permet aux joueurs de créer des comptes personnels accessibles grâce à un code d'accès. Pour créer un compte, il suffit de toucher le bouton **My Merit** sur le menu ou en choisissant OUI sur l'écran qui s'affiche après un haut score.

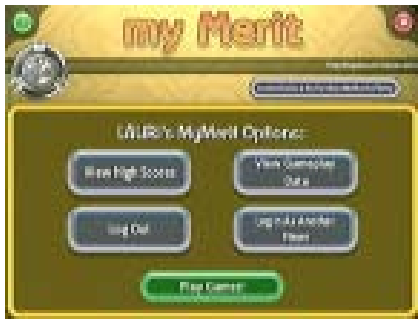

ILLUSTRATION 23 - OPTIONS MY MERIT

Les joueurs peuvent ensuite accéder à leurs comptes en appuyant sur le bouton My Merit et y enregistrer leur données personnelles. Ils peuvent visualiser leurs hauts-scores et le nombre de jeux enregistrés dans My Merit pendant toute une année.

*NOTE : les données enregistrées sur My Merit sont effacées avec toute mise à jour de logiciel. Assurez-vous de faire une sauvegarde avant une mise à jour. Une sauvegarde sur un minidisque USB effacera aussi toutes les données My Merit qui s'y trouvent déjà.*

### **Visualiser les données du joueur**

Appuyez sur **Visualiser les données du joueur** après avoir sélectionné **My Merit** sur le Menu Promotion pour afficher la liste de tous les joueurs avec des comptes My Merit. En appuyant sur le nom d'un joueur, vous aurez accès à son code d'accès, le nombre de jeux auxquels il a participé et la date de création du compte My Merit. Le bouton **Visualiser les hauts scores** affiche la liste des jeux avec les plus hauts scores. L'exploitant peut récompenser le joueur avec des crédits gratuits sur l'écran **Visualiser les données du joueur.**

#### **Visualiser la fréquence de jeu**

Cette option permet de voir le nombre de jeux pratiqués par chaque joueur avec un compte My Merit. L'exploitant peut choisir d'affficher tous les résultats ou seulement ceux figurant entre deux dates.

#### **Visualiser les hauts scores du joueur**

Avec cette option, quand vous sélectionnez un jeu, vous pouvez afficher les hauts scores de chaque joueur My Merit et les dates. L'exploitant peut choisir d'afficher tous les hauts scores ou uniquement ceux qui figurent entre deux dates.

#### **Sauvegarder/Récupérer**

Les données de My Merit peuvent être sauvegardées ou récupérées à l'aide d'un mini-disque USB. Après avoir branché un mini-disque sur votre machine, appuyez sur ce bouton pour commencer la sauvegarde ou la récupération des données My Merit. Des kits de mini-disques USB (numéro du kit KAV-100-008-02) sont disponibles. Pour en commander, veuillez contacter votre distributeur habituel.

*NOTE : le téléchargement de données My Merit à partir d'un périphérique effacera les données présentes.*

#### **Argent Merit**

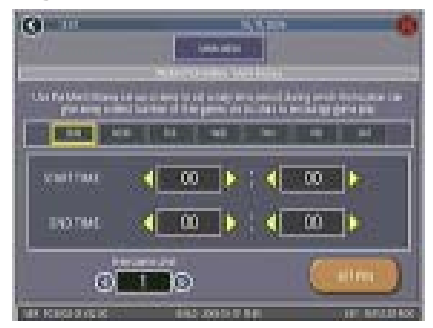

ILLUSTRATION 24 -ECRAN ARGENT **MERIT** 

La fonction Argent Merit permet au propriétaire de l'emplacement d'encourager les joueurs à jouer en offrant des jeux gratuits (pas de crédits gratuits) à des horaires prédéfinis via la fonction 6 Etoiles. Sélectionner au préalable, le jour de la semaine, la période de la journée et le nombre de parties (1-10) offerts ainsi que le code grâce auquel le propriétaire de l'emplacement pourra accéder à Argent Merit via la fonction 6 Etoiles. Le propriétaire de l'emplacement peut activer "Argent Merit" en composant ce code spécifique dans le menu "6 Etoiles". Un crédit gratuit est donné chaque fois que le propriétaire de l'emplacement compose le code jusqu'à atteindre la limite fixée. Après avoir été activée, une partie gratuite n' est plus disponible au bout de 10 minutes, si de l'argent est introduit dans la machine ou si l'horaire est dépassé.

#### **Crédits Promo**

L'option Crédits Promo est conçue pour provoquer l'intérêt des joueurs en offrant des crédits gratuits (coordonnés par l'exploitant) quand la machine n'est pas exploitée. L'option peut être programmée pour n'importe-quel jour de la semaine ou heure de la journée. L'exploitant peut aussi choisir le temps d'inactivité avant que se déclenchent les crédits gratuits et le nombre de crédits (de 1 à 10). Un message s'affiche à l'écran pour annoncer que des crédits gratuits sont disponibles. Les Crédits Promo s'annulent après 10 mn ou plus tôt selon les réglages.

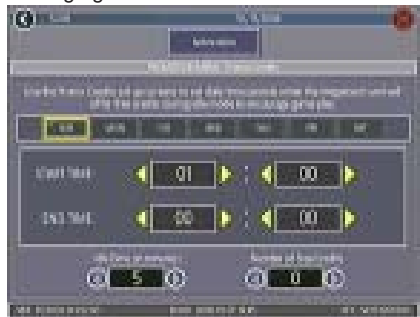

ILLUSTRATION 25 - ECRAN DES CREDITS PROMO

### **Menu Meganet**

#### **Options Meganet - MegaWeb**

MegaWeb permet aux joueurs d'accéder à Internet à partir de la machine avec laquelle ils jouent. Les joueurs peuvent acheter autant de tranches de temps qu'ils le souhaitent à raison d'une minute et demie par crédit. Ensuite, ils peuvent naviguer sur Internet à leur gré.

*IMPORTANT : pour optimiser MegaWeb, il est fortement conseillé d'activer la fonction haute résolution (à l'exception des machines Classic qui ne sont pas dotées de cette option). Durant la première connexion avec MegaWeb™, il est préférable de recalibrer les paramètres de l'écran. Cette calibration n'est à faire qu'une seule fois et n'a pas d'influence sur les réglages des jeux. Pour faire les réglages de votre écran veuillez vous référer au manuel d'utilisateur.*

#### **Réglage**

Servez-vous du Menu MegaWeb pour régler la valeur des tranches de 3 minutes pour surfer Internet.

#### **Temps/Achat**

Après avoir touché le bouton MegaWeb™ un écran apparaît demandant au joueur de choisir la somme de temps qu'il veut acheter (voir illustration 26). Le joueur peut choisir la tranche minimale de 3 minutes (2 crédits d'une minute et demie chacun) ou une période de temps de son choix (par tranche de 2 crédits), ou la somme de tous les crédits de la machine.

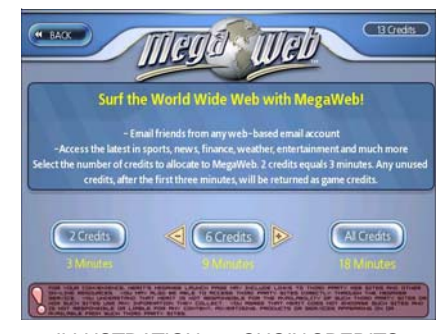

ILLUSTRATION 26 - CHOIX CREDITS

Si la machine n'a pas de crédits, le joueur devra mettre de l'argent dès qu'un choix a été fait.

La machine essaye de se connecter à trois reprises. Si la connexion n'aboutit pas un message d'erreur est affiché demandant au joueur d'essayer plus tard. Le joueur ne perd pas de crédits. Le compte à rebours des crédits ne commence qu'une fois la connexion établie.

Vers la fin des crédits, un écran rappelle au joueur qu'il doit rajouter des crédits ou en acheter d'autres (voir illustration 27). Cet écran est visible pendant 20 secondes durant lesquelles la machine reste connectée à Internet.

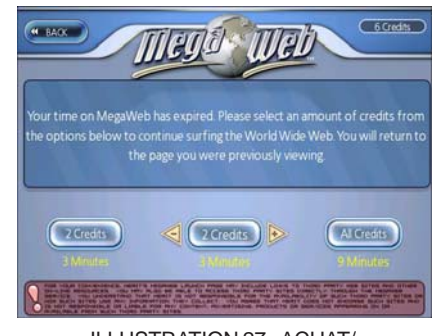

ILLUSTRATION 27 - ACHAT/ DECONNECTER

Si le joueur achète plus de crédits MegaWeb, la machine retourne direc-tement à la dernière page visionnée. Si aucun achat n'est fait dans les 20 secondes, la machine se déconnecte et affiche le Menu des Jeux. Si le joueur choisit de se déconnecter alors qu'il lui reste des crédits, ces derniers seront utilisés pour un jeu. La somme de crédits restant sera arrondie au crédit le plus proche.

Si la connexion est interrompue durant une séance, le compte à rebours s'arrête et la machine tente de se reconnecter 3 fois. Quand la connexion est à nouveau établie, le joueur retrouve la dernière page visionnée. Si la connexion n'aboutit pas après 3 tentatives, les crédits restants en MegaWeb seront alloués à un jeu.

#### **Page d'accueil**

Dès que la machine est connectée à Internet, elle ouvre une page d'accueil à l'interface universelle (boutons Retour, Arrêt, etc...) avec un bouton faisant apparaître un clavier pour taper des adresses internet ou les mots clés de vos recherches (voir illustrations 28 et 29). La page d'accueil offre également un moteur de recherche et des boutons de catégories d'information (sport, divertissement, actualités, etc...). Le bouton Merit ouvre une page contenant des liens vers la page d'acceuil de TournaMAXX.

*ATTENTION : pour taper une ligne dans un champ, touchez-le en premier pour l'activer.*

*ATTENTION : MegaWeb ne lit pas les fichiers Java et Flash et les pages contenant ces formats ne peuvent pas être téléchargées.*

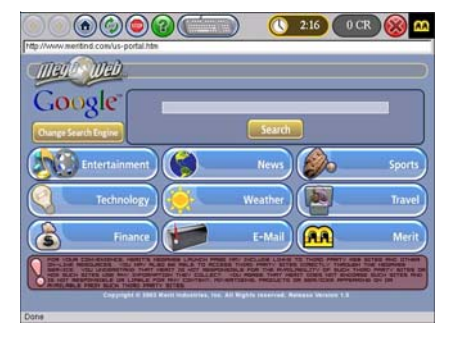

ILLUSTRATION 28 - PAGE D'ACCUEIL

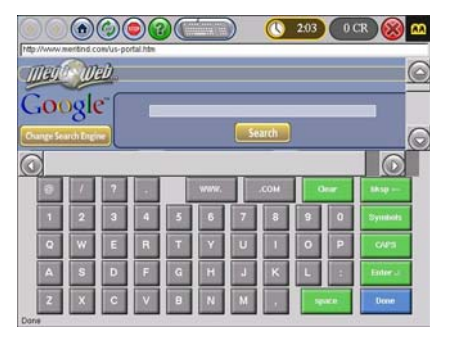

ILLUSTRATION 29 - CLAVIER SUR PAGE D'ACCUEIL

#### **Emails et fichiers joints**

Vous pouvez lire et envoyer du courrier électronique à l'aide du clavier. Seuls les fichiers texte ou photo peuvent être ouverts mais ne peuvent pas être sauvegardés sur la machine.

*ATTENTION : MegaWeb n'est pas disponible en mode Jeu gratuit ou Opération sans pièces.*

### **Accès au site des exploitants**

Un accès direct au site de la société est offert aux exploitants sur le Menu Joueur MegaNet. Cela permet d'accéder à de nombreuses informations, avec en particulier les tournois à venir ou les offres promotionnelles.

#### **Calibration**

Sur le Menu MegaNet appuyez sur Accès Web Exploitant pour saisir l'adresse URL de votre site internet, le nom de votre société (qui s'inscrira sous le bouton) et le tarif par minute de diffusion. Le champ du nom de votre société est limité à 30 digits. Si vous ne mettez pas de nom, le champ affichera "Votre Site Web Exploitant". Les tarifs d'accès au site de l'exploitant sont pré-établis selon les critères MegaWeb. Pour permettre un accès gratuit au site de l'exploitant, choisissez une tranche de temps et mettez sa valeur à zéro. Le message "Continuer" s'affiche dès que la tranche de temps est arrivée à terme. Si l'option Continuer n'est pas choisie, la machine se déconnecte automatiquement.

*NOTE : cette option n'est pas disponible dans les modes Partie Gratuite ou Opération sans pièces.*

*NOTE : les pages contenant des éléments en Java ou Flash ne peuvent pas être chargées sur cette machine pour l'instant.*

*NOTE : du texte peut être inséré dans un champ d'une page Web. Pour activer le champ dans un jeu, il suffit d'appuyer dessus.*

#### **Contrat de licence de logiciel de Merit Industries, Inc.**

Merit Industries, Inc. (ci-après le "Concédant") est disposé à vous accorder la licence d'utilisation du logiciel ci-inclus, à condition que vous vous engagiez à respecter tous les termes, clauses et conditions du présent contrat de licence (Contrat).

Droit de Propriété

1. Le produit Merit ci-joint contenant, mais ne s'y limitant pas, le logiciel Megatouch™ (ci-après le "logiciel") et toute la documentation écrite, restent la propriété du Concédant et sont protégés par : les lois de droits d'auteur des Etats-Unis, les lois s'appliquant aux brevets déposés et à la propriété intellectuelle, ainsi que par celles des autres pays et les traités internationaux.

Restriction d'Utilisation et Transfert

- 2. Si le présent logiciel comprend plusieurs types de composants (tels que CD-ROM, cartes flash, disques durs, etc), vous ne pouvez utilisez que ceux qui conviennent à votre appareil. Il est strictement interdit de les utiliser sur un autre appareil, les transférer -ou les céder à un autre utilisateur, sauf en cas de transfert permanent du logiciel et de toute la documentation écrite (comme indiqué ci-dessous au paragraphe 4).
- 3. Il est interdit de copier le logiciel, à l'exception d'une copie de sauvegarde. Il est aussi interdit de reproduire -ou faire des copies de sauvegarde des programmes de clé de sécurité ou autres fichiers de sécurité, quelles que soient les circonstances.
- 4. Vous pouvez céder en permanence à un tiers -le droit d'utiliser le LOGICIEL et toute la documentation écrite l'accompagnant, (ainsi que la plus récente mise à jour et toutes autres anciennes versions) seulement si vous n'en gardez aucune copie, et si le cessionnaire s'engage, par écrit, à respecter les termes, clauses et conditions du présent Contrat. Cette cession à un tiers met fin à votre licence immédiatement. Autrement, vous n'avez pas la permission de transférer ou d'accorder à un tiers le droit d'utiliser le présent logiciel, excepté que tel que décrit dans le présent paragraphe.
- 5. Il est interdit d'utiliser le présent logiciel ou de permettre son utilisation dans des emplacements où l'utilisation du présent logiciel n'est pas conforme aux lois et réglementations locales, nationales ou réglementations d'autres organismes gouvernementaux. Vous acceptez de ne pas utiliser ou d'autoriser l'utilisation du logiciel d'une manière enfreignant les lois ou regulations s'appliquant à la propriété intellectuelle et au jeu, en vigueur aux Etats-Unis ou dans les autres pays du monde, y compris les lois de l'ensemble du logiciel.
- 6. Il est interdit de modifier, adapter, traduire, démonter, décompiler, désassembler le logiciel ou créer du matériel dérivé du logiciel ou de tout composant de celui-ci ; vous ne pouvez pas enlever, modifier ou cacher ou rendre illisible ou non-visible toute instruction, légende, information ou filigrane ou autre désignation qui apparaît dans le logiciel, composant dudit logiciel ou résultant dudit logiciel.
- 7. Vous convenez que le logiciel et les droits d'auteur, les systèmes, les idées, les inventions, les méthodes d'utilisation, la documentation et autre information incluse, ainsi que toutes les versions, modifications et adaptations qui s'y rattachent sont les propriétés intellectuelles du Concédant et sont protégées par le droit civil et pénal et par le droit d'auteur, le secret commercial, la marque déposée et le brevet aux Etats-Unis et dans les autres pays du monde.

Limite de Garantie

8. Le Concédant garantit seulement à votre intention, que le logiciel permettra une utilisation conforme, avec la documentation l'accompagnant, pendant la période de temps indiquée dans la période de garantie du produit standard du Concédant, à compter de la date de livraison du logiciel.

Responsabilité du Concédant aux termes de la Garantie

9. La seule obligation du Concédant aux termes de la garantie susmentionnée sera de faire tous les efforts commercialement raisonnables pour corriger ou modifier la partie du logiciel pour le rendre matériellement conforme aux spécifications de la documentation.

#### Concession de Licence

10. Le Concédant vous accorde le droit d'utiliser une seule copie par appareil Merit (ci-après "Appareil") accompagné d'une seule clé de sécurité autorisée en usine et fournie par le Concédant. Le Concédant se réserve le droit de mise à jour des versions du logiciel et du contenu de l'Appareil, quand il juge nécessaire de le faire. Il vous appartient également d'empêcher que les mots de passe ou autres codes et la clé de sécurité soient utilisés par un tiers. Vous acceptez d'assumer la responsabilité dans le cas de l'utilisation du logiciel par un tiers. Le Concédant se réserve le droit de résilier votre contrat de licence à tout moment dans l'éventualité d'une utilisation non-conforme aux clauses stipulées. Bien que le Concédant ne contrôle pas les appareils périodiquement, il se réserve toutefois le droit de contrôler le logiciel à tout moment et sans préavis de sa part. De surcroît, dans l'éventualité où le logiciel n'est accessible qu'à travers la machine dans laquelle il est installé, le licencié s'engage à donner libre accès au Concédant, ou ses représentants, à la machine et dans les plus brefs délais.

#### Exclusion de toute autre garantie

11. EXCEPTE COMME PREVU DANS LA SECTION INTITULEE "LIMITE DE GARANTIE", LE CONCEDANT N'ASSURE AUCUNE AUTRE GARANTIE DE QUELQUE NATURE ET A QUELQUE TITRE QUE CE SOIT, EXPLICITE OU IMPLICITE, EN RAPPORT AVEC LE LOGICIEL ET LES COMPOSANTS QUI L'ACCOMPAGNENT OU, LE CAS ECHEANT, TOUT SUPPORT OU MATERIEL FOURNI CONFORMEMENT AU PRESENT CONTRATEN PARTICULIER, LE CONCEDANT NE PEUT DONNER AUCUNE GARANTIE, DE QUELQUE NATURE QUE CE SOIT, POUR LA COMMERCIALISATION DE TOUS LES PRODUITS EN RAPPORT AVEC LE LOGICIEL OU AVEC L'UTILISATION DE CELUI-CI. DANS LA MESURE OU CELA EST PERMIS PAR LA LOI, LE CODE UNIFORME COMMERCIAL OU AUTRE LOI UNIFORME NE S'APPLIQUE PAS AU PRESENT CONTRAT.

#### Limite de Responsabilité

- 12. LE CONCEDANT NE SERA EN AUCUN CAS RESPONSABLE DE TOUTE RECLAMATION, DEMANDE OU ACTION RESULTANT DE OU EN RAPPORT AVEC LE LOGICIEL, SON UTILISATION OU SON INSTALLATION, OU LA PERFORMANCE OU MANQUE DE PERFORMANCE DU CONCEDANT EN VERTU DU PRESENT CONTRAT POUR TOUS DOMMAGES D'UNE NATURE QUI N'EST PAS PRESUMEE PAR LA LOI ET QUI DOIVENT ETRE EXPRESSEMENT PROUVES, DOMMAGE INDIRECTS, DOMMAGES-INTERETS POUR PREJUDICE MORAL, QUE LE CONCEDANT AIT ETE AVISE OU NON DE LA POSSIBILITE D'UNE TELLE RECLAMATION, DEMANDE OU ACTION. DE PLUS, SANS LIMITER CE QUI PRECEDE, LES DEDOMMAGEMENTS A VOTRE DISPOSITION SERONT LIMITES AU MONTANT QUE VOUS AUREZ PAYE AU CONCEDANT POUR LE LOGICIEL.
- 13. LE CONCEDANT NE SERA EN AUCUN CAS RESPONSIBLE : D'UNE RUPTURE DE CONTRAT, DES DOMMAGES, Y COMPRIS TOUTE PERTE DE PROFIT, PERTES D'ECONOMIE OU TOUS AUTRES DOMMAGES INDIRECTS OU DOMMAGES-INTERETS ACCESSOIRES DECOULANT DE LA MAUVAISE UTILISATION OU DE L'IMPOSSIBILITE D'UTILISATION DU LOGICIEL.

Dispositions Générales

- 14. La validité et la construction du présent Contrat et les droits et obligations ci-inclus seront déterminés et régis par les lois de l'état de New York aux États-Unis. En acceptant les dispositions du présent contrat, vous acceptez également que tous litiges ou revendications relatives seront réglés par voie d'arbitrage par un tribunal de l'état de New York, aux Etats-Unis.
- 15. Merit Industries se réserve le droit de transférer le présent Contrat à un tiers ainsi que ses droits et obligations ci-après.
- 16. Pour toutes questions concernant le présent Contrat -ou si vous désirez contacter le Concédant pour une raison quelconque, veuillez écrire à : Merit Industries, Inc., 155 Rittenhouse Circle, Bristol, PA 19007, Etats-Unis.

#### **Merit Industries, Inc. Software License Agreement**

Merit Industries, Inc. ("Licensor") is willing to license the enclosed software to you only if you accept all of the terms in this license agreement ("Agreement").

Ownership of the Software

1. The enclosed Merit® product, which may include but is not limited to the Megatouch® software program ("Software") and the accompanying written materials are owned by Licensor and are protected by United States copyright laws, patent laws and other intellectual property laws, by laws of other nations, and by international treaties.

Restrictions on Use and Transfer

- 2. If this Software package contains multiple media types (such as CD's, flash cards, hard drives, etc), then you may use only the type of media appropriate for your Machine. You may not use the other media types on another Machine, or transfer, or assign them to another user except as part of the permanent transfer of the Software and all written materials (as provided for below in paragraph 4).
- 3. You may make one copy of the software for backup purposes only. You may not copy or make backup copies of any software security key or software security device under any circumstances.
- 4. You may permanently transfer the right to use the Software and accompanying written materials (including the most recent update and all prior versions) if you retain no copies and the transferee agrees in writing to be bound by the terms of this Agreement. Such a transfer of this license to another party immediately terminates your license. You may not otherwise transfer or assign the right to use the Software, except as stated in this paragraph.
- 5. You may not operate or allow the operation of the Software at locations where the operation of such Software does not comply with all local, state, and other governmental body laws and regulations. You agree to not use or permit the use of the Software in violation of any U.S. Federal, state, or local laws or regulations or any foreign law or regulation, including laws regarding gaming, gambling or intellectual property rights in or concerning the Software.
- 6. You may not modify, adapt, translate, reverse engineer, decompile, disassemble the Software or create derivative works from the Software or any component thereof; nor may you remove, modify or hide or otherwise make unreadable or non-viewable any notice, legend, advice, watermark or other designation contained on the Software, component thereof, or output therefrom.
- 7. You agree that the Software and the authorship, systems, ideas, inventions methods of operation, documentation and other information contained therein, and all versions, modifications and adaptations thereto are proprietary intellectual properties of Licensor and are protected by civil and criminal law, and by copyright, trade secret, trademark and the patent laws of the United States and other countries.

Limited Warranty

8. Licensor warrants, solely for your benefit, that the Software will function in material conformity, with its accompanying documentation for a period outlined in Licensor's standard product warranty period after your receipt of the Software.

Licensor's Obligations Under Warranty

9. Licensor's sole obligation under the aforesaid warranty shall be to utilize commercially reasonable efforts to correct or modify such portion of the Software as to make it materially conform with the applicable documentation.

Grant Of License

10. Licensor grants to you a limited, non-exclusive license to distribute and/or use one copy of the Software on a single Merit ("Machine") accompanied by a single licensor factory authorized security key. Licensor reserves the right to update versions of the software and the content to the Machine as deemed appropriate by the Licensor. You are entrusted to maintain and protect your single licensor factory authorized security key, password, or other identification from being utilized by any third party, and you agree to be responsible for any use of the Software provided herein by a third party utilizing your identification. Licensor maintains the right to immediately terminate your License for reasons related to misuse or other non-conformity with the rules expressed herein. While Licensor does not routinely inspect Machines, Licensor also reserves the right to inspect or audit the Software from time to time in Licensor's sole discretion. To the extent that Licensor's access to the Software requires that Licensor also gain access to a Machine in which the Software is installed, you agree to promptly provide Licensor, when requested, with permission and aid in Licensor gaining access to the Machine.

#### Disclaimers

11. EXCEPT AS PROVIDED IN THE SECTION ENTITLED "LIMITED WARRANTY", LICENSOR MAKES NO OTHER PROMISES, REPRESENTATIONS OR WARRANTIES, WHETHER EXPRESSED OR IMPLIED, REGARDING OR RELATING TO THE SOFTWARE OR CONTENT THEREIN OR TO ANY OTHER MATERIAL FURNISHED OR PROVIDED TO YOU PURSUANT TO THIS AGREEMENT OR OTHERWISE AND LICENSOR SPECIFICALLY DISCLAIMS ALL IMPLIED WARRANTIES OF MERCHANTABILITY AND FITNESS FOR A PARTICULAR PURPOSE WITH RESPECT TO SAID MATERIALS OR THE USE THEREOF. TO THE MAXIMUM EXTENT ALLOWABLE BY LAW THE UNIFORM COMMERCIAL CODE OR OTHER UNIFORM LAWS SHALL NOT APPLY TO THIS AGREEMENT.

Limitation on Liability

- 12. IN NO EVENT SHALL LICENSOR BE LIABLE UNDER ANY CLAIM, DEMAND OR ACTION ARISING OUT OF OR RELATING TO THE SOFTWARE, ITS USE, INSTALLATION OR LICENSOR'S PERFORMANCE OR LACK THEREOF UNDER THIS AGREEMENT FOR ANY SPECIAL, INDIRECT, INCIDENTAL, EXEMPLARY OR CONSEQUENTIAL DAMAGES, WHETHER OR NOT LICENSOR HAS BEEN ADVISED OF THE POSSIBILITY OF SUCH CLAIM, DEMAND OR ACTION. IN ADDITION, WITHOUT LIMITING THE FOREGOING, IN ALL EVENTS THE REMEDIES AVAILABLE TO YOU SHALL BE LIMITED TO THE AMOUNT PAID BY YOU TO LICENSOR FOR THE SOFTWARE.
- 13. IN NO EVENT WILL LICENSOR BE LIABLE TO YOU FOR DAMAGES, INCLUDING ANY LOSS OF PROFITS, LOST SAVINGS, OR OTHER INCIDENTAL OR CONSEQUENTIAL DAMAGES ARISING OUT OF YOUR USE, MISUSE, BREACH OF THIS AGREEMENT OR INABILITY TO USE THE SOFTWARE.

#### General

- 14. The validity and construction of this Agreement and of the rights and obligations herein shall be determined and governed by the laws of the State of New York. By accepting the terms of this Agreement, you acknowledge and accept that the courts of New York, New York shall have exclusive jurisdiction and venue regarding any disputes arising with regard to this Agreement or arising out of activity or misuse of the Software.
- 15. Merit, in its sole discretion, may assign this agreement or any of its rights and obligations hereunder.
- 16. If you have any questions concerning this Agreement or wish to contact Licensor for any reason, please write: Merit Industries, Inc., 155 Rittenhouse Circle, Bristol, PA 19007, USA.

#### **Merit Industries, Inc. Softwarelizenzabkommen**

Merit Industries, Inc. ("Lizenzgeber") ist nur dann bereit Ihnen eine Lizenz für die beiliegende Software zu erteilen, wenn Sie alle Bestimmungen dieses Lizenzabkommens ("Abkommen") akzeptieren.

Eigentumsvorbehalt der Software

1. Das beiliegende Merit®-Produkt, welches das Megatouch® Softwareprogramm ("Software") beinhalten kann, aber nicht darauf beschränkt ist, und die schriftlichen Unterlagen sind Eigentum des Lizenzgebers und sind durch die Gesetze der Vereinigten Staaten und anderer Länder und durch internationale Verträge urheberrechtlich geschützt.

Beschränkungen im Gebrauch und Transfer

- 2. Sollte diese Softwarelieferung mehrere Medien enthalten (z.B. CD, Karten, Festplatten usw.), dürfen Sie nur die für Ihre Maschine angebrachte Medienart verwenden. Die anderen Medienarten dürfen nicht auf anderen Maschinen verwendet werden oder an Dritte übergeben werden, abgesehen von einem endgültigen Transfer der Software und aller schriftlichen Unterlagen (wie im untenstehenden Paragraphen 4 beschrieben).
- 3. Sie dürfen nur eine Sicherungskopie der Software herstellen. Unter keinen Umständen dürfen Sie einen Softwaresicherungsschlüssel oder Sicherungsmaßnahmen kopieren oder davon Sicherungskopien herstellen.
- 4. Sie dürfen das Nutzungsrecht für die Software und die schriftlichen Unterlagen (einschließlich der aktuellen Version und aller vorhergehenden Versionen) an Dritte übertragen, wenn Sie keine Kopie behalten und wenn der Empfänger die Bestimmungen dieses Abkommens in schriftlicher Form akzeptiert. Bei einem solchen Transfer der Lizenz an Dritte erlischt Ihre Lizenz umgehend. Abgesehen von den Bestimmungen dieses Paragraphen sind alle anderen Transfers oder Übertragungen der Nutzungsrechte für diese Software unerlaubt.
- 5. Sie dürfen die Software nicht benutzen oder eine Nutzung gestatten, wenn eine solche Nutzung der Software irgendwelche Gesetze und Verordnungen der kommunalen oder staatlichen Behörden verletzen würde. Sie verpflichten sich die Software nicht so zu nutzen oder nutzen zu lassen, dass sie damit gegen staatliche, Bundes- oder Lokalgesetze oder Bestimmungen der USA oder gegen ausländische Gesetze oder Bestimmungen, einschliesslich aller Gesetze bezüglich Glücksspiels, Spielens oder geistigen Eigentumrechts der Software, verstossen.
- 6. Es ist Ihnen nicht gestattet, die Software abzuändern, zu verändern, zu übersetzen, rückumzuwandeln, zu dekompilieren oder zu zerlegen, oder aus der Software oder eines Teils davon andere Werke abzuleiten. Sie dürfen auch aus der Software, einem Bestandteil der Software oder aus den Datenausgaben der Software keine Hinweise, Bemerkungen, Ratschläge, Wasserzeichen oder andere Markierungen entfernen, verändern, verbergen oder auf andere Art unlesbar machen.
- 7. Sie akzeptieren, dass die Software und die Urheberschaft, die Systeme, die Ideen, Erfindungen, die Arbeitsweisen, die Dokumentation und alle anderen darin enthaltenen Informationen und alle Versionen, Veränderungen, und Bearbeitungen davon das geistige Eigentum des Lizenzgebers sind, und dass sie durch Straf- und Zivilgesetzgebung und durch die Copyright-, Geschäftsgeheimnis-, Warenzeichen- und die Patentgesetze der Vereinigten Staaten und anderer Länder geschützt sind.

Beschränkte Garantie

8. Der Lizenzgeber garantiert zu Ihren Gunsten, dass die Software für die angegebene normale Garantiezeit des Lizenzgebers nach Ihrer Annahme der Software in erheblicher Übereinstimmung mit der beiliegenden Dokumentation laufen wird.

Verpflichtung des Lizenzgebers im Rahmen der Garantie

9. Die ausschließliche Pflicht des Lizenzgebers im Rahmen der vorstehenden Garantie besteht darin, alle geschäftlich vertretbaren Schritte zu unternehmen, um Teile der Software zu berichtigen oder abzuändern, bis sie mit der beiliegenden Dokumentation erheblich übereinstimmen.

#### Übertragung der Lizenz

10. Der Lizenzgeber gewährt Ihnen eine beschränkte, nicht-ausschliessbare Lizenz zur Vertreibung und/oder Benutzung einer Kopie der Software auf einem einzelnen Merit™ ("Gerät") mit einem einzelnen werksmäßig gestatteten Sicherungsschlüssel. Der Lizenzgeber behält sich das Recht vor, nach eigenem Ermessen die Software und den Inhalt der Maschine zu verbessern. Sie sind dafür verantwortlich ihren individuellen, vom Lizenzgeber werksmäßig gestatteten Sicherheitsschlüssel, ihr Passwort oder anderweitigen Identifikationsmechanismus instandzuhalten und abzusichern gegen die Nutzung durch eine dritte Partei, und sie akzeptieren die Verantwortung für jegliche Nutzung der besagten Software durch eine dritte Partei mithilfe ihresIdentifikationsmechanismus . Obwohl der Lizenzgeber nicht regelmässig Maschinen inspiziert, behält sich der Lizenzgeber das Recht vor, ihre Lizenz umgehend zu kündigen aus Gründen des Missbrauchs oder bei Nichtbefolgung der Bestimmungen in diesem Vertrag. Der Lizenzgeber behält sich ebenfalls das Recht vor, die Software von Zeit zu Zeit nach eigenem Ermessen zu inspizieren oder zu überprüfen. Im Falle, dass der Lizenzgeber Zugang zu dem Gerät wünscht, in dem besagte Software installiert ist, erklären Sie sich bereit, dass sie dem Lizenzgeber, wenn nötig, Erlaubnis und Hilfe beim Zugang zum Gerät verschaffen.

#### Beschränkungen

11. ABGESEHEN VON DEN BESTIMMUNGEN DES PARAGRAPHEN. BESCHRÄNKTE GARANTIE" GIBT DER LIZENZGEBER KEINE SONSTIGEN VERSPRECHEN, VERPFLICHTUNGEN ODER GARANTIEN, OB AUSDRÜCKLICH ODER STILLSCHWEIGEND, FÜR DIE SOFTWARE ODER IHRE BESTANDTEILE ODER FÜR ALLE ANDEREN MATERIALIEN, DIE IHNEN IM RAHMEN DIESES ABKOMMENS ZUR VERFÜGUNG GESTELLT ODER ÜBERLASSEN WERDEN, UND DER LIZENZGEBER LEHNT AUSDRÜCKLICH ALLE ANSPRÜCHE AUF MARKTFÄHIGKEIT UND EIGNUNG DER BESAGTEN MATERIALIEN FÜR DEN GEWÖHNLICHEN GEBRAUCH AB. SOWEIT GESETZESMÄSSIG ZUGELASSEN, SOLLEN DIE HANDELSRECHTLICHE GESETZGEBUNG AUS DEM UNIFORM COMMERCIAL CODE ODER ANDERE GESETZE AUF DIESES ABKOMMEN NICHT ANWENDBAR SEIN.

Haftungsbeschränkung

- 12. DER LIZENZGEBER HAT KEINERLEI HAFTUNG BEI EINEM ANSPRUCH, EINER FORDERUNG ODER EINER KLAGE, DIE AUF NUTZUNG DER SOFTWARE, DEREN INSTALLIERUNG, DER LEISTUNG DES LIZENZGEBERS ODER DESSEN VERSAGEN IM RAHMEN DIESES ABKOMMENS FÜR JEGLICHE FOLGE-, INDIREKTE, SONDER- ODER NEBENSCHÄDEN BERUHEN, SELBST WENN DER LIZENZGEBER AUF DIE MÖGLICHKEIT EINES SOLCHEN ANSPRUCHES, EINER FORDERUNG ODER EINER KLAGE HINGEWIESEN WURDE. WEITERHIN UND OHNE BESCHRÄNKUNG DES LETZTEN SATZES, DÜRFEN IN ALLEN FÄLLEN DIE IHNEN ZUR VERFÜGUNG STEHENDEN ABHILFEN DIE VON IHNEN FÜR DIE SOFTWARE AN DEN LIZENZGEBER GEZAHLTE SUMME NICHT ÜBERSCHREITEN.
- 13. DER LIZENZGEBER HAT IN KEINEM FALL EINE HAFTUNG IHNEN GEGENÜBER FÜR SCHÄDEN, EINSCHLIESSLICH ETWAIGER GEWINNVERLUSTE, NICHT REALISIERTER EINSPARUNGEN ODER ANDERER NEBEN- ODER FOLGESCHÄDEN, DIE AUS IHRER VERWENDUNG, MISSBRAUCH, VERLETZUNG DIESES ABKOMMENS ODER GEBRAUCHSUNFÄHIGKEIT DER SOFTWARE ENTSTEHEN.

#### **Allgemein**

- 14. Die Rechtsgültigkeit und Provisionen dieses Abkommens und der darin enthaltenen Rechte und Pflichten werden durch die Gesetze des Staates von New York bestimmt. Sollten sie diese Vereinbarungen annehmen, dann akzeptieren Sie, dass der ausschliessliche Erfüllungsort und Gerichtsstand bei den Gerichten von New York im Staat New York liegen hinsichtlich aller Streitigkeiten, die diesen Vertrag betreffen, oder die durch Leistung oder Missbrauch der besagten Software entstehen.
- 15. Merit kann nach eigenem Ermessen dieses Abkommen oder jedes der darin enthaltenen Rechte und Pflichten an Dritte abtreten.
- 16. Bei Rückfragen über dieses Abkommen oder wenn Sie den Lizenzgeber aus einem anderen Grund kontaktieren wollen, bitte schreiben an: Merit Industries, Inc., 155 Rittenhouse Circle, Bristol, PA 19007, USA.

Veuillez lire le contrat de licence d'utilisation ci-inclus. Si vous utilisez ce jeu, vous vous engagez à respecter les termes et conditions du contrat de licence d'utilisation du logiciel de Merit.

Please read the enclosed license agreement. Operation of this game constitutes acceptance of the Merit Software License Agreement.

Bitte beiliegendes Lizenzabkommen durchlesen. Das Merit Software Lizenzabkommen tritt in Kraft, sobald dieses Spiel verwendet wird.

> MEGATOUCH FORCE 2010 ET ION 2010 MANUEL D'UTILISATEUR PM0479-14